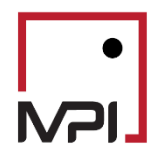

# Stylus Pro v11.5 Risk

# **Advanced Risk Analysis**

# Contents

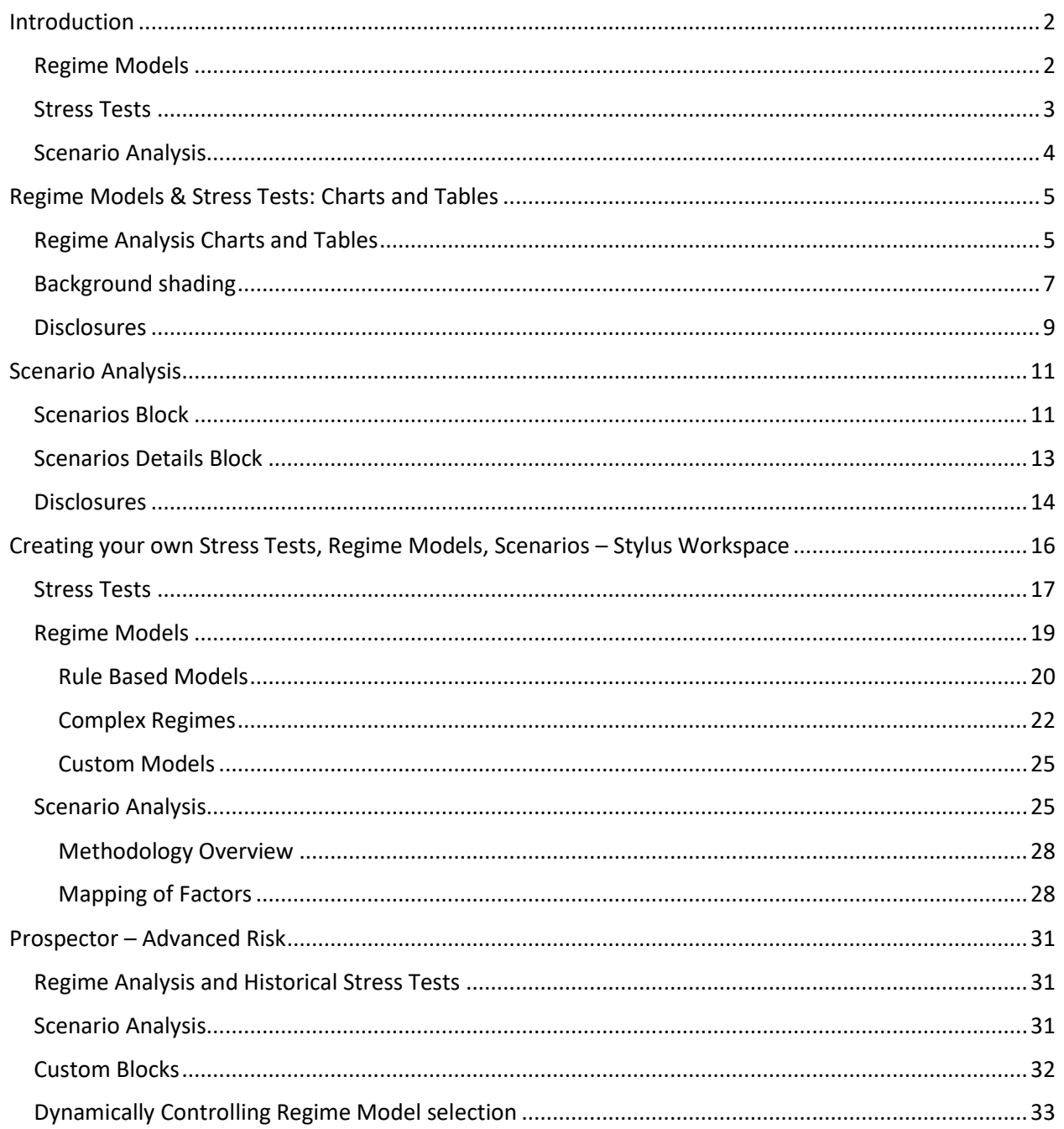

# <span id="page-1-0"></span>Introduction

In Version 11.4 we introduced new tools for performing advanced risk analysis of individual funds and portfolios. In 11.5 we have made significant updates to the functionality and user experience.

These tools focus on two types of analysis:

- 1. Analysis of performance and risk during various market conditions and historical periods of stress. We refer to these as Regime Models and Stress Tests.
- 2. Analysis of fund performance due to theoretical shocks. We refer to these as Scenario Analysis.

### <span id="page-1-1"></span>Regime Models

Regime models are used to group historical time periods together based on some common characteristic. At the very basic level, we may separate time periods into periods when a benchmark (e.g., S&P 500 Index) had positive performance versus the periods when the benchmark had negative performance. Regime models may also group periods based on performance of multiple indexes, or the relative performance of indexes to another.

Some common Regime models included with Stylus are:

- 1. Market Up/Down Months Model based on the performance of S&P 500 Index
- 2. Volatility by Threshold Model based on value of CBOE VIX Index
- 3. Size Small vs Large Model based on relative performance of Russell Top 200 Index and Russell 2000 Small Stock indexes

Please note that regime models often contain series of dates that are not continuous. Figure 1 below shows the history of volatility regimes.

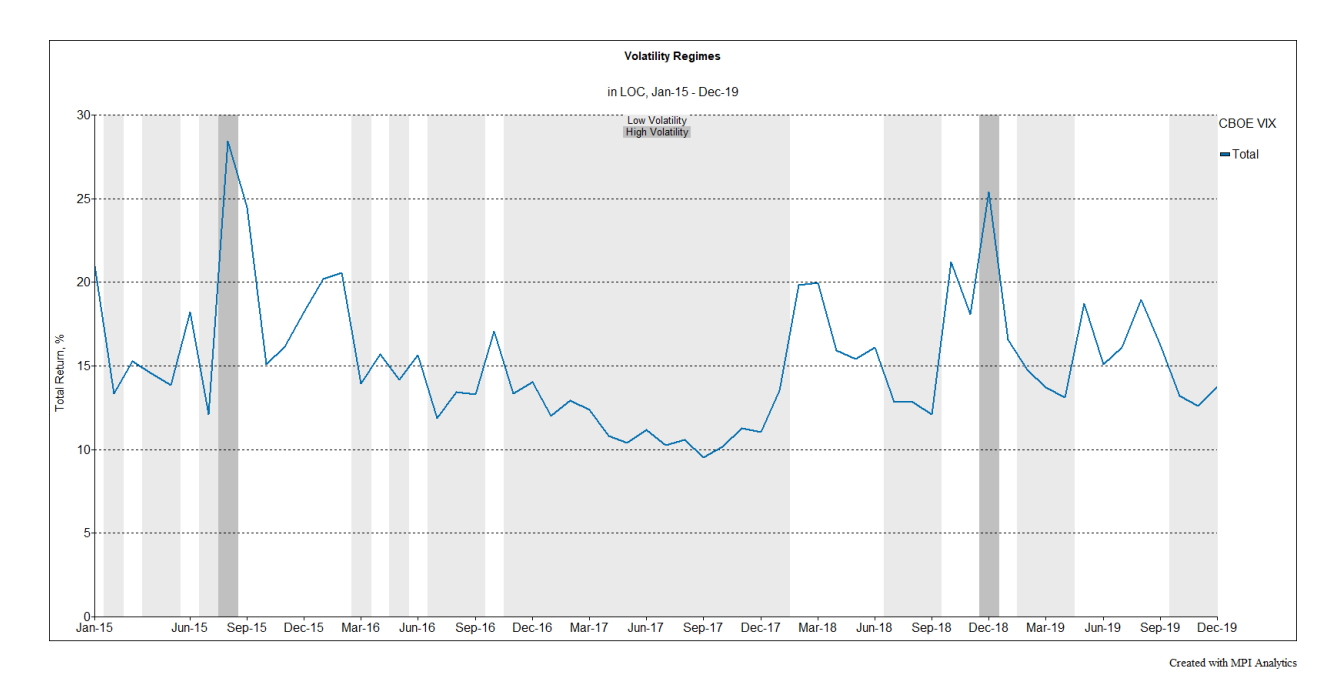

### <span id="page-2-0"></span>Stress Tests

Stress Tests can be thought of as simpler version of Regime Models. While market regimes may contain multiple non-continuous time periods, each historical stress test contains a single period that represents a significant market event. Examples of historical stress tests include:

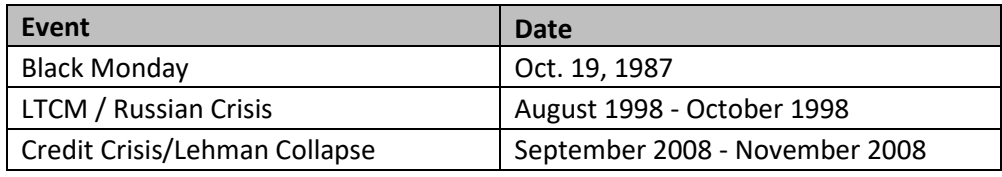

*Figure 2*

Below is an example chart showing funds history during several stress events.

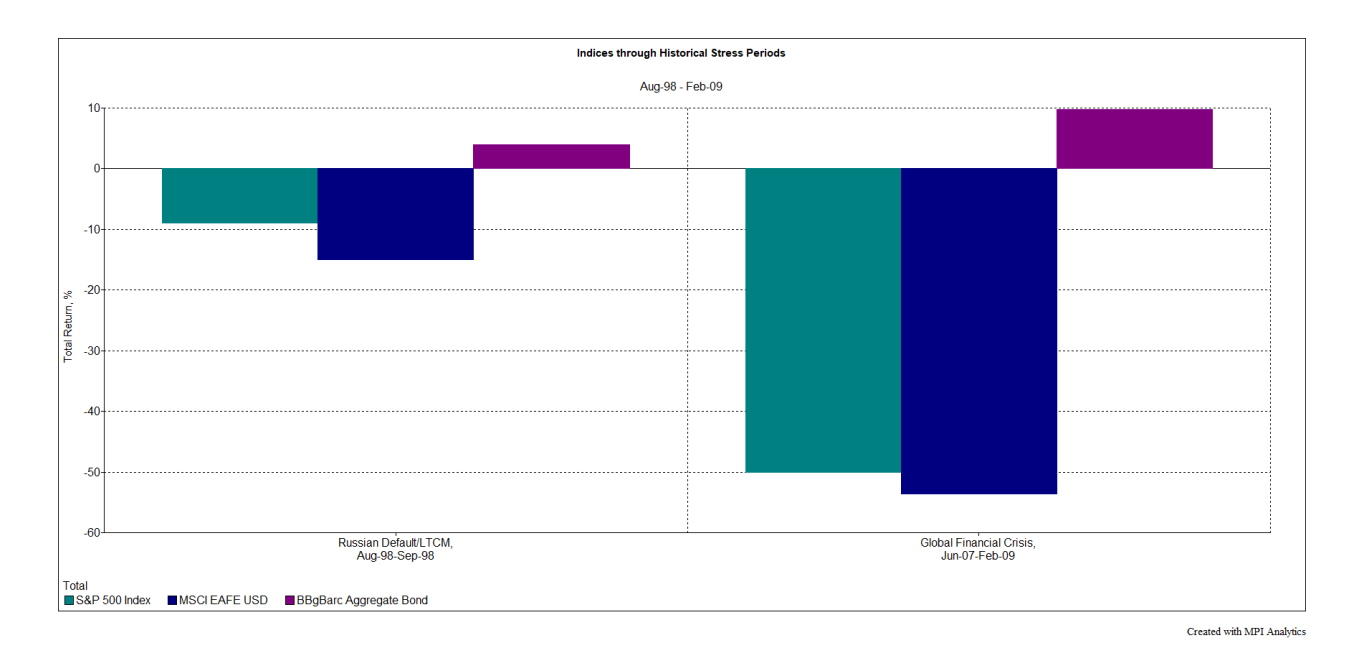

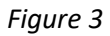

### <span id="page-3-0"></span>Scenario Analysis

Unlike Regime Models and Stress Tests, Scenario Analysis does not represent any specific historical time period. Rather it is a tool to estimate potential fund performance due to a shock in a specific factor(s). Examples of such shocks may include:

- 1. S&P 500 Index being down 20%
- 2. VIX level going to 30
- 3. Treasury yields going up by 50 basis points

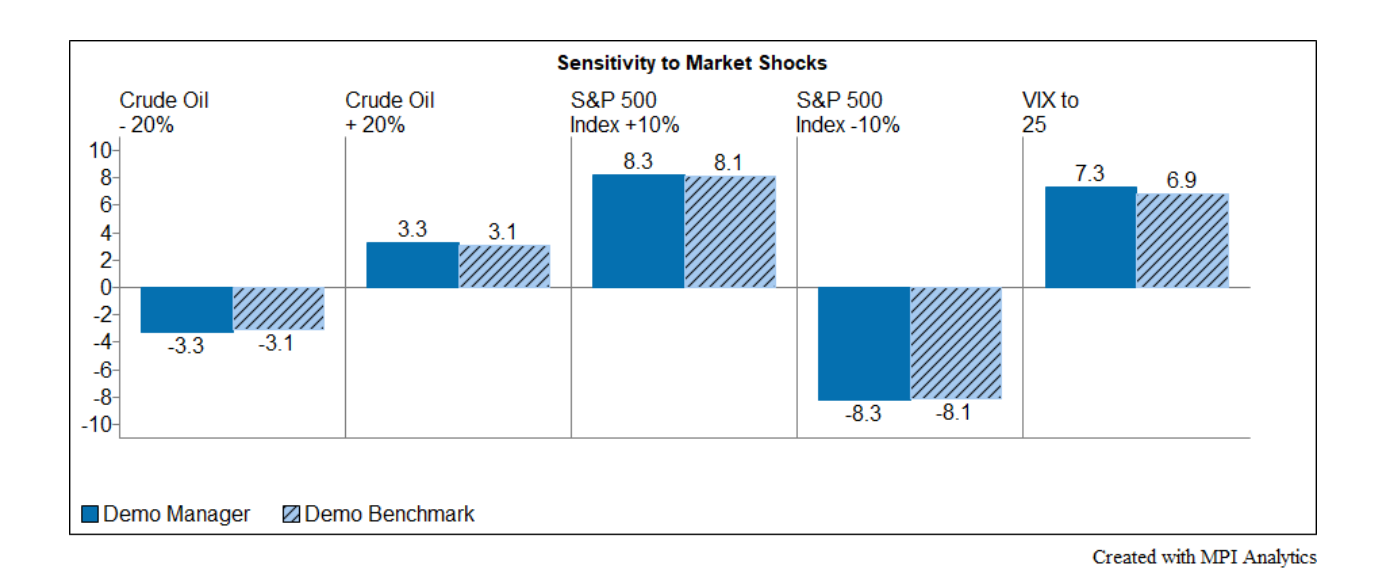

# <span id="page-4-0"></span>Regime Models & Stress Tests: Charts and Tables

# <span id="page-4-1"></span>Regime Analysis Charts and Tables

Regime Models and Stress Tests have been implemented as an extension of the date parameters settings. Instead of specifying a regular window and aggregation parameters, users select the relevant Regime Models or Stress Tests from a new section of the chart/table designer. The Regime Analysis section is activated by selecting the checkbox next to it.

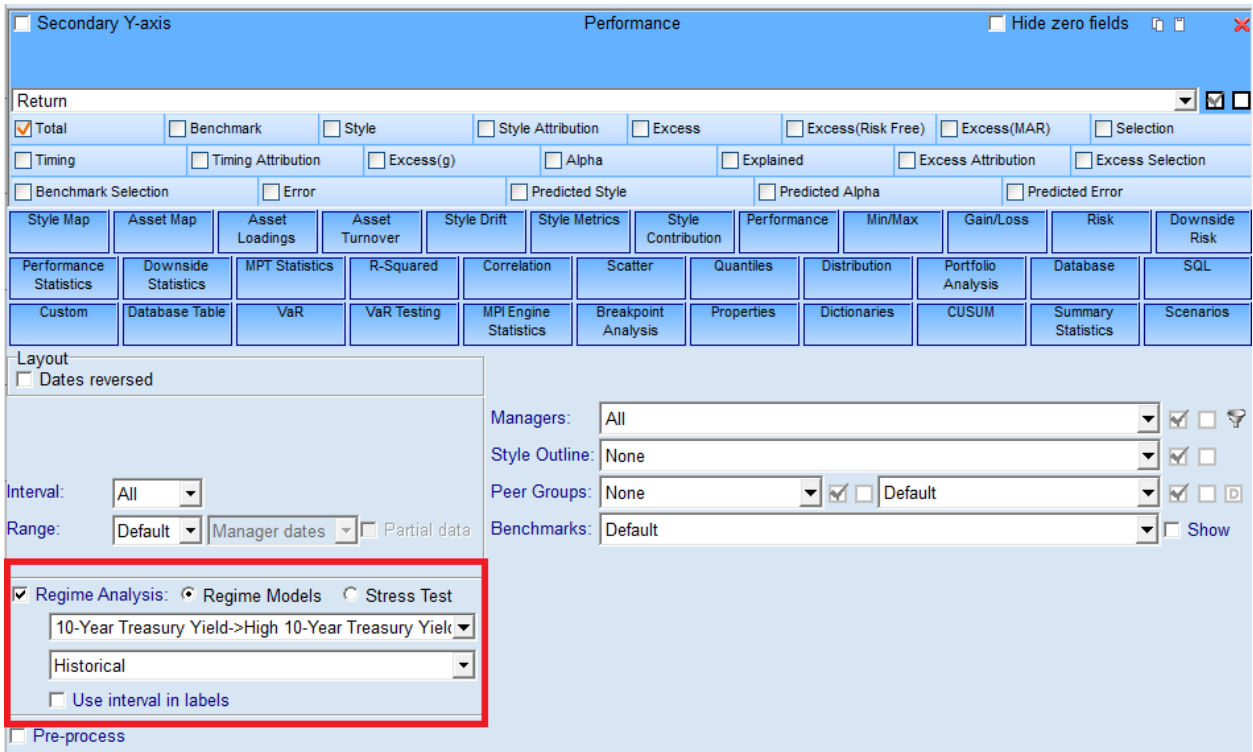

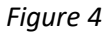

Users can then choose between Regime Models or Stress Test and the available choices will appear in a dropdown box. Users must also choose between a Historical and Systematic analysis in another drop down window.

- Historical: The analysis takes the actual returns of the funds over the specified time period(s)
- Systematic: The analysis looks to the current asset loadings and based on those weights calculates the return using the performance of the underlying indices over the specified time period.

### Additional Notes:

- Users can select multiple regimes or stress tests across different groups and have them appear in the same chart or table.
- Selecting either Stress Tests or Regime Models effectively changes the aggregation to "Total" over the time periods specified by the selection.

• Users can select "Use Interval in Labels". This provides additional information in the label about the number of periods included in each regime.

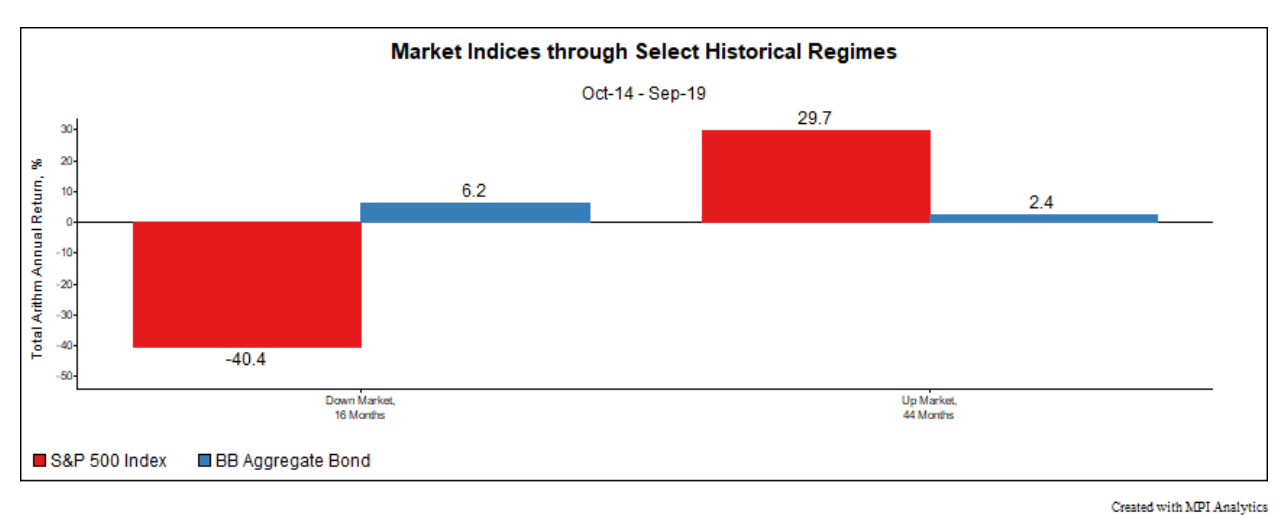

Below is an example of a Regime model chart showing index performance in up market and down markets.

# *Figure 5*

Below is an example of a Stress Test chart showing a fund's performance during several stress periods.

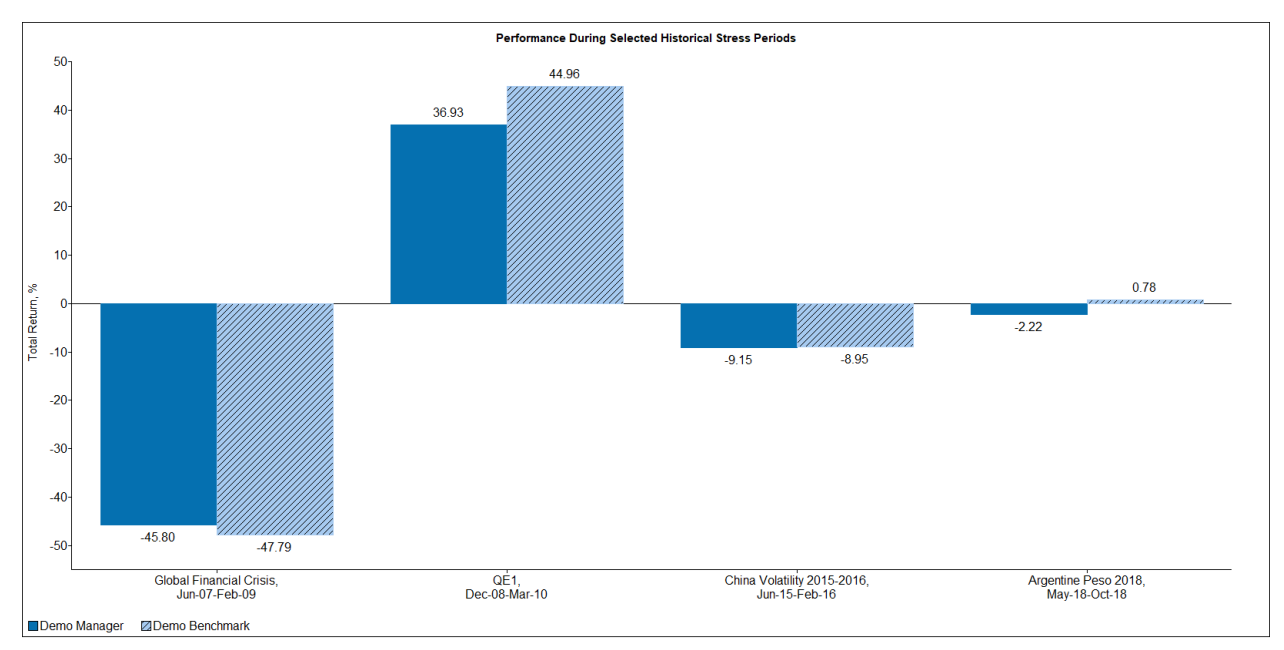

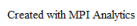

Not all Stylus blocks can be used with Regimes and Stress Tests. The following blocks are currently supported:

- 1. Asset Loadings
- 2. Performance
- 3. Min Max
- 4. Gain Loss
- 5. Risk
- 6. Downside Risk
- 7. Performance Statistics
- 8. Downside Statistics
- 9. MPT Statistics
- 10. R-Squared
- 11. Correlation
- 12. Scatter
- 13. Properties
- 14. Scenarios
- 15. Scenario Detail

Most of these blocks work well with multiple regime selections. The only exception is Scatter block. It is recommended that Scatter block is used with a single regime selection.

## <span id="page-6-0"></span>Background shading

We have made it easier to highlight the background on a chart to show the stress test or regime model periods. This is implemented through a Chart Object in the Gallery (Chart Objects >> Date Intervals >> Regime – background area or Stress Test – background area) by dragging the Chart Object onto an existing chart. The Gallery can be found on the right side of Stylus Views and Reports.

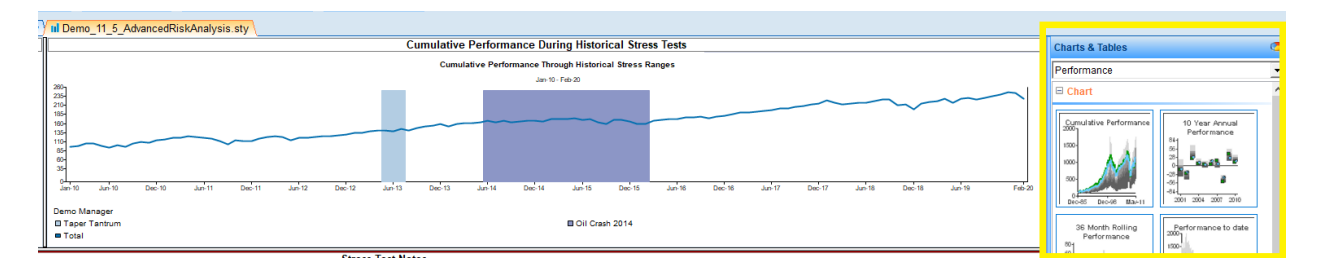

Note: The Chart Object can be dragged onto the chart multiple times to have more than one regime or stress test periods highlighted in the same chart. See Figure 7 below with High Volatility and Low Volatility shaded.

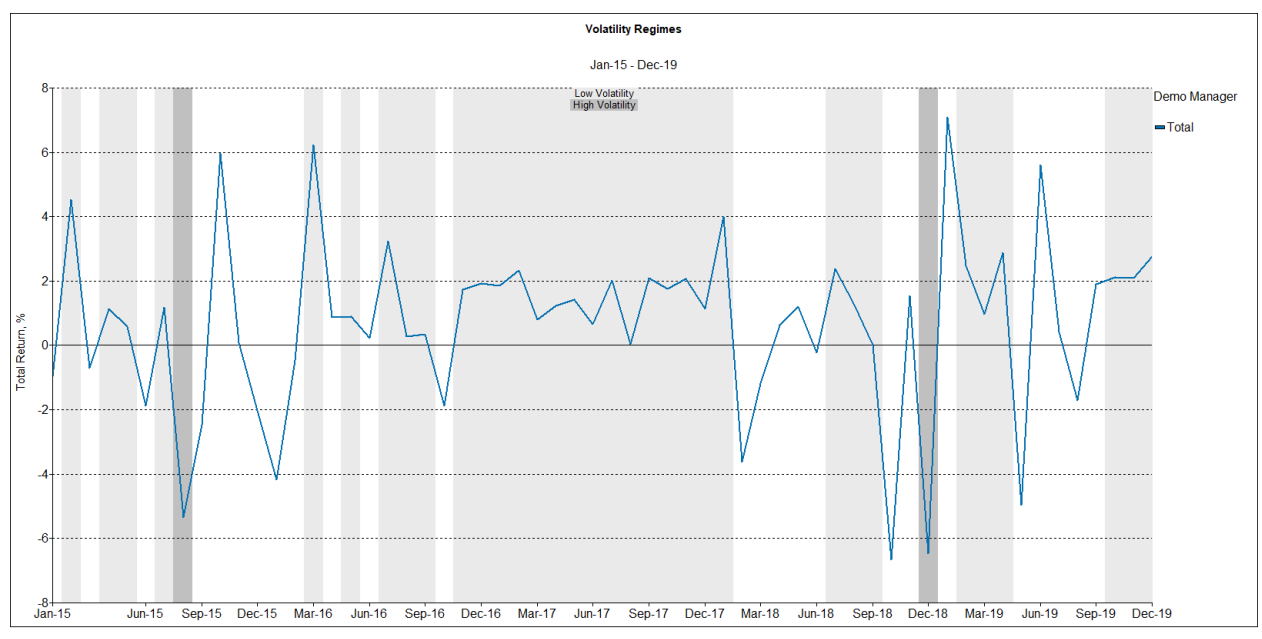

Created with MPI Analytics

# *Figure 7*

| <b>Chart Objects</b>                |  |
|-------------------------------------|--|
| 出 Labels                            |  |
| $\Box$ Date Intervals               |  |
| Stress Test - background area       |  |
| Regime - background area            |  |
| Proxy - background area             |  |
| Date Interval - background area     |  |
| Date Interval - arrow at the top    |  |
| Date Interval - arrow at the origin |  |
| Remove object-based date interval   |  |
|                                     |  |

*Figure 8*

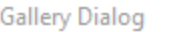

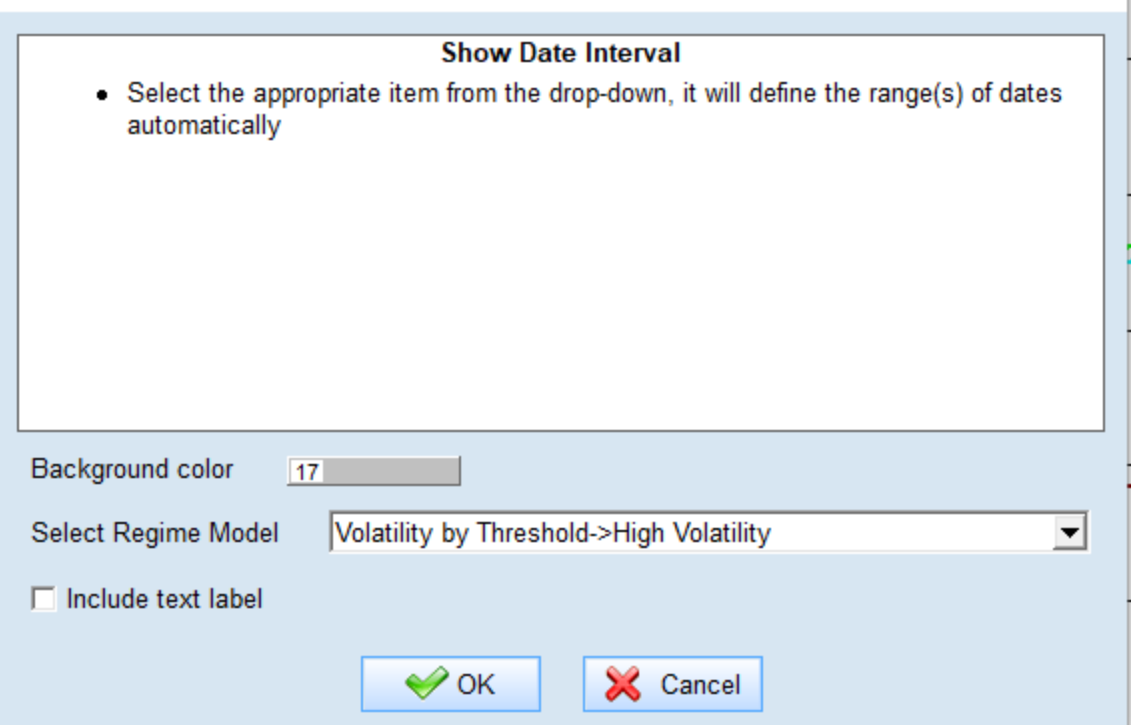

These graphics are created as objects and can be modified through the Object Editor.

### <span id="page-8-0"></span>Disclosures

Disclosures about the Regimes or Stress Tests can be easily added to your study through a new Gallery item, Regime Disclosure or Stress Test Disclosure. These can be found under the Charts/Tables >> Disclosures >> Workspace. You can drag in the appropriate disclosure type and then select the applicable regimes or stress tests you would like included.

**Gallery Dialog** 

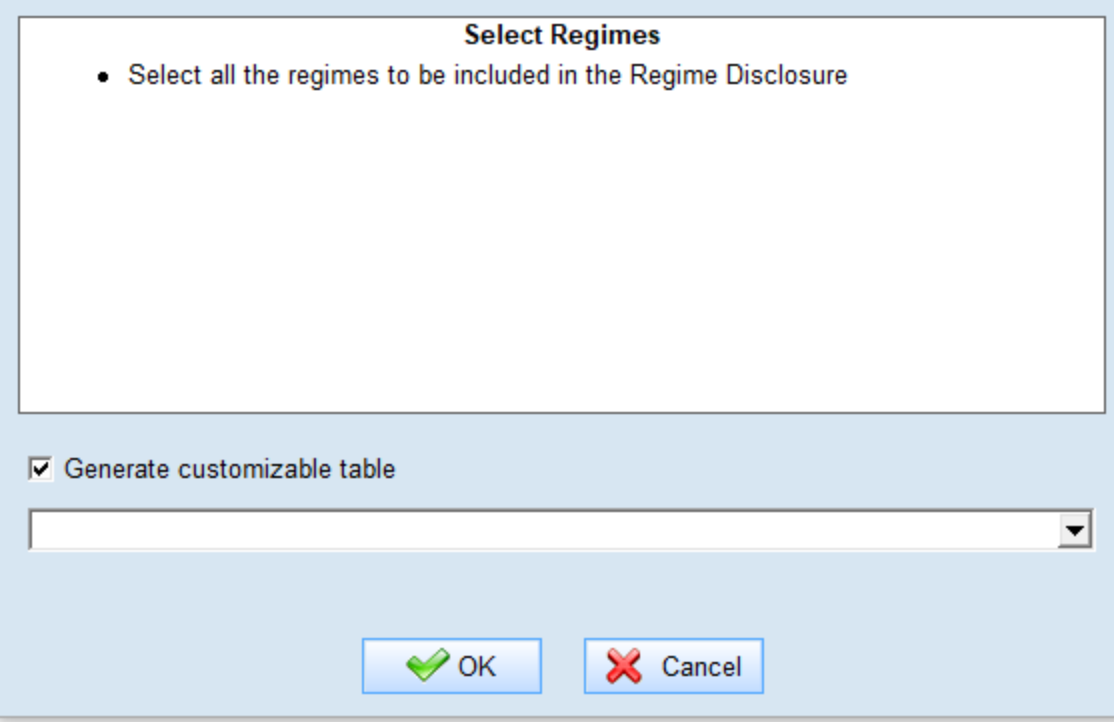

*Figure 10*

### **Regime Disclosure**

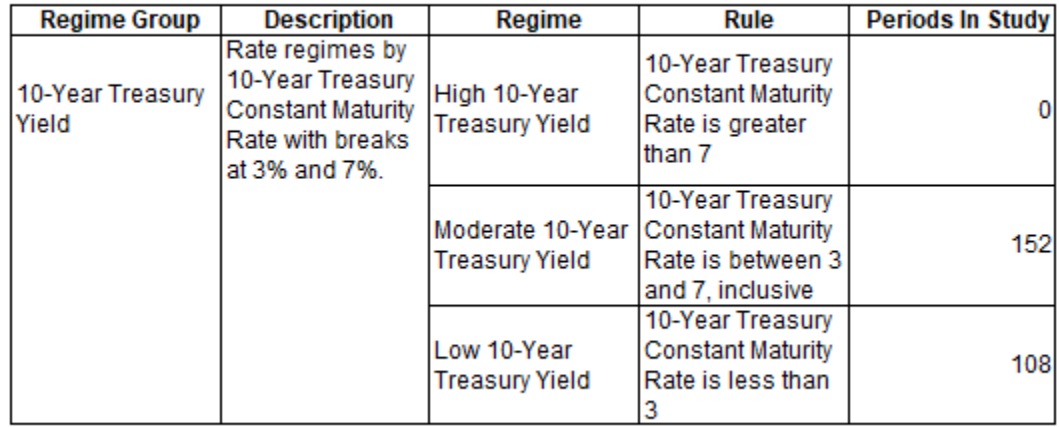

*Figure 11*

# <span id="page-10-0"></span>Scenario Analysis

### <span id="page-10-1"></span>Scenarios Block

Scenario Analysis has been implemented under a new Stylus Block called Scenarios and has been added to both Chart and Table Designer.

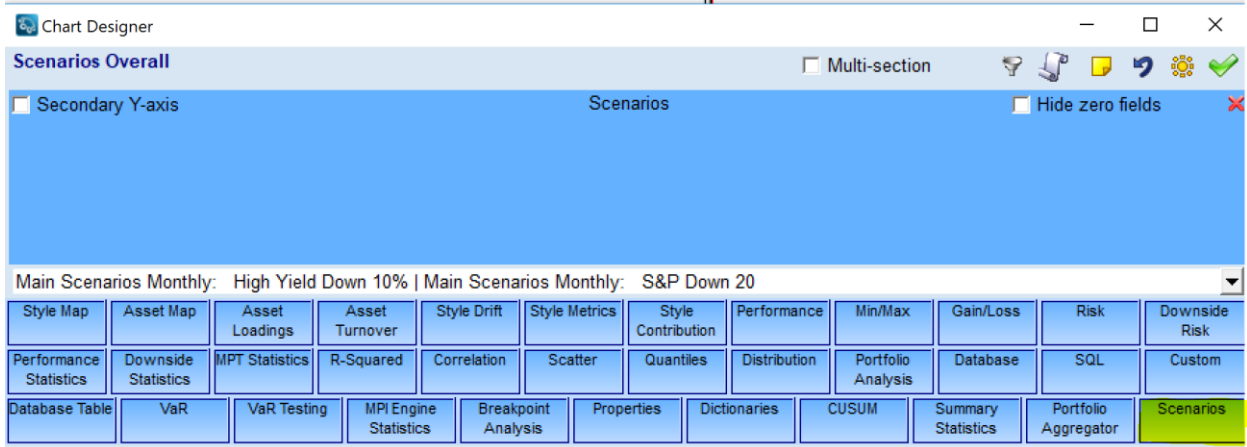

# *Figure 12*

Users can select multiple scenarios from the dropdown box. The block calculates total performance of the series for the specified scenario(s).

| & Chart Designer                                                                                                    |                  |                      |                        | $\times$<br>$\Box$                    |
|----------------------------------------------------------------------------------------------------|------------------|----------------------|------------------------|---------------------------------------|
| <b>Market Shock Sensitivity</b>                                                                                                    |                  | $\Box$ Multi-section | 自己了。<br>$\mathbf{L}$   | <b>Ş</b><br>り<br>$\blacktriangledown$ |
| Secondary Y-axis                                                                                                    | <b>Scenarios</b> |                      | □ Hide zero fields □ □ | $\boldsymbol{\times}$                 |
| <b>Systematic Shock</b>                                                                                                    |                  |                      |                        | $\frac{1}{1}$                         |
| 日 MPI Default Scenarios<br>10Y Treasury Yield +50 bps<br>10Y Treasury Yield -50bp<br>Corporate OAS +100 bps<br>п<br>Crude Oil - 20%<br>$\sqrt{}$ Crude Oil + 20%<br>Emerging Markets -20%<br>Expected Inflation +25 bps<br>Gold +10%<br>Gold -10%<br>High Yield OAS +100 bps<br>MSCI EAFE - 20%<br><b>Ø</b> S&P 500 Index +10%<br>S&P 500 Index -10%<br>ScenarioAnalysis267<br>USD/EUR +\$0.1<br>$\nabla$ VIX to 25<br>Yield Curve Flattens -50 bps<br>Yield Curve Steepens +50 bps<br><b>E■ S&amp;P 500 Incremental Shocks</b><br><b>E</b> Treasury Yield Incremental Shocks |                  |                      |                        |                                       |
| Pre-process                                                                                                    |                  |                      |                        |                                       |

*Figure 13*

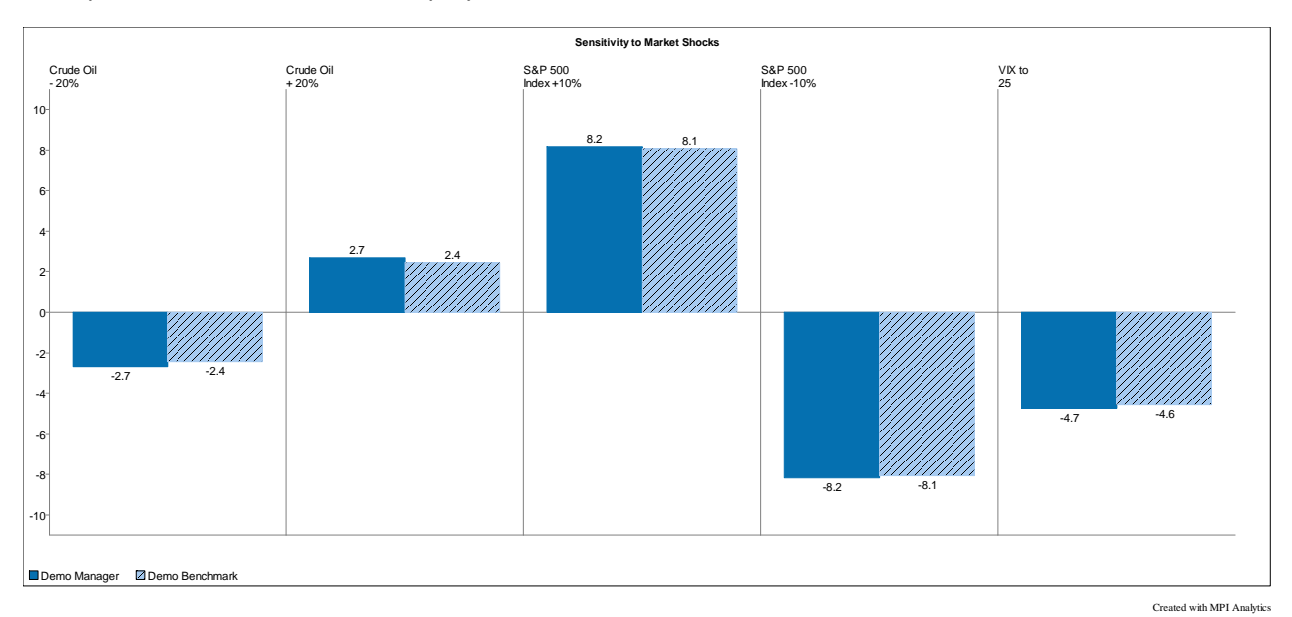

Multiple market shocks can be displayed on one chart.

# *Figure 14*

Users must also specify whether to apply a Systematic vs a Direct shock through another drop down:

- Systematic Shock: Regress the manager against the style outline and use the current asset loadings and the betas between the style outline and the shocked index to calculate the expected return
- Direct Shock: Regress the manager directly against the shocked index to calculate the expected return
- Shock Contribution**:** Provides the return contribution that each factor produces using the Systematic Shock methodology

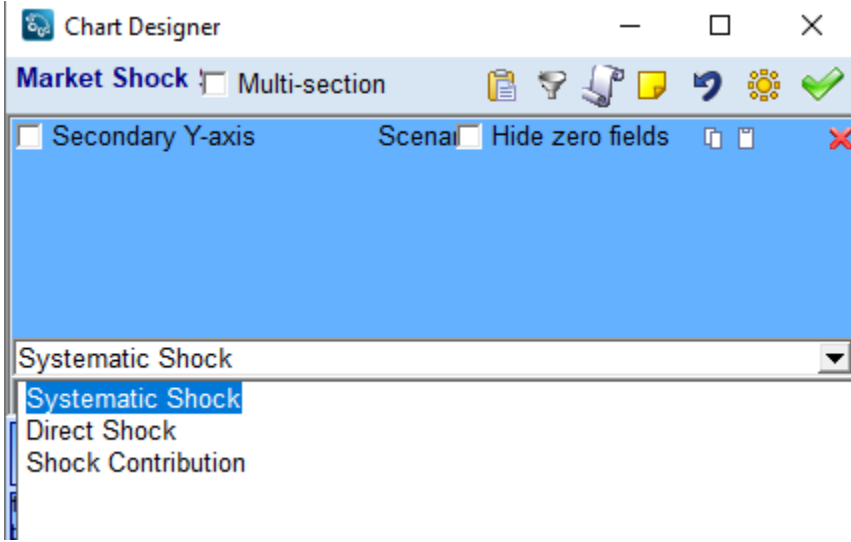

Below is an example of a Shock Contribution table.

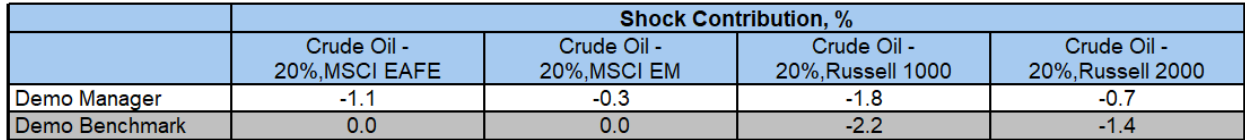

*Figure 16*

### <span id="page-12-0"></span>Scenarios Details Block

The Scenario Detail block provides additional information into the underlying scenario calculation.

• *Beta* – OLS sensitivity measure of series selected (primarily style outline but also manager and benchmark) to shock index(es)

- *p-value* Measures the significance of the Beta estimate in a range of (0-100). A low value is considered significant.
- *R-Squared* Measures the explanatory power of the regression
- *Shock, %* The shock estimate to a specific series for the selected scenario
- *Scenario Map* Indicates whether a particular index is configured to be shocked by the selected Scenario. 1=yes, 0=no
- *Applied Shock, %* This is the shock that's actually used based on the mapping, as opposed to Shock, % which is calculated regardless of whether it is used or not. It's either the value of Shock, % or 0.
- *Total Shock, % and Total Applied Shock, %* These are the sum of each of the scenario's component shocks. They are only different from the Shock %, and Applied Shock % when there is a Multivariate scenario.

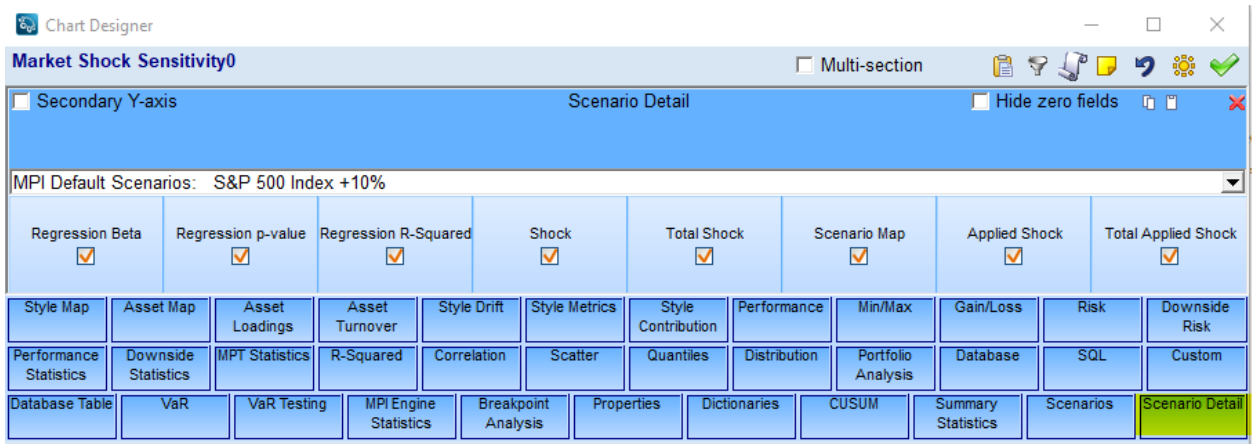

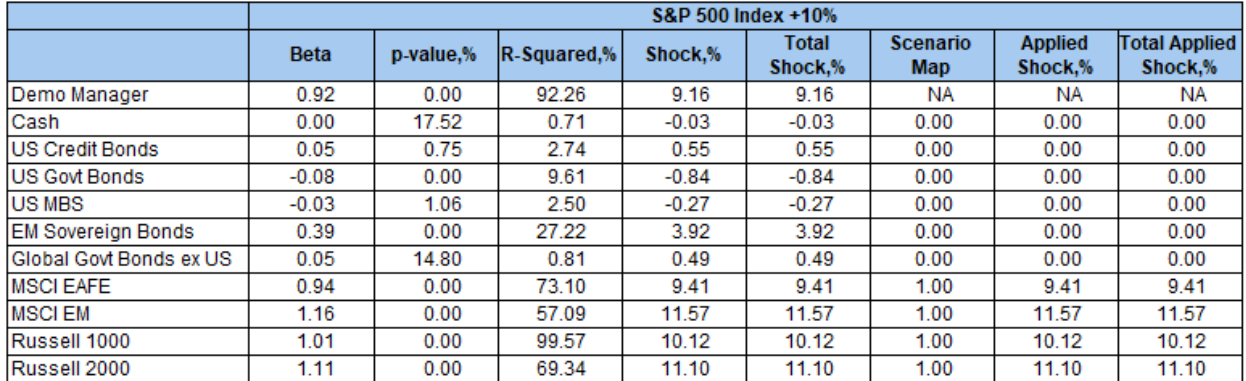

### *Figure 18*

### <span id="page-13-0"></span>Disclosures

Similar to the Regimes and Stress Tests, disclosures for Scenarios can be easily added to your study through a new Gallery item, Scenario Disclosure. These can be found under the Charts/Tables >>

Disclosures >> Workspace. You can drag in the appropriate disclosure and then select the applicable scenarios you would like included.

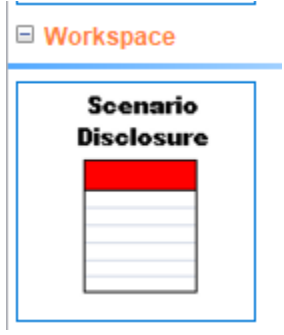

### *Figure 19*

**Gallery Dialog** 

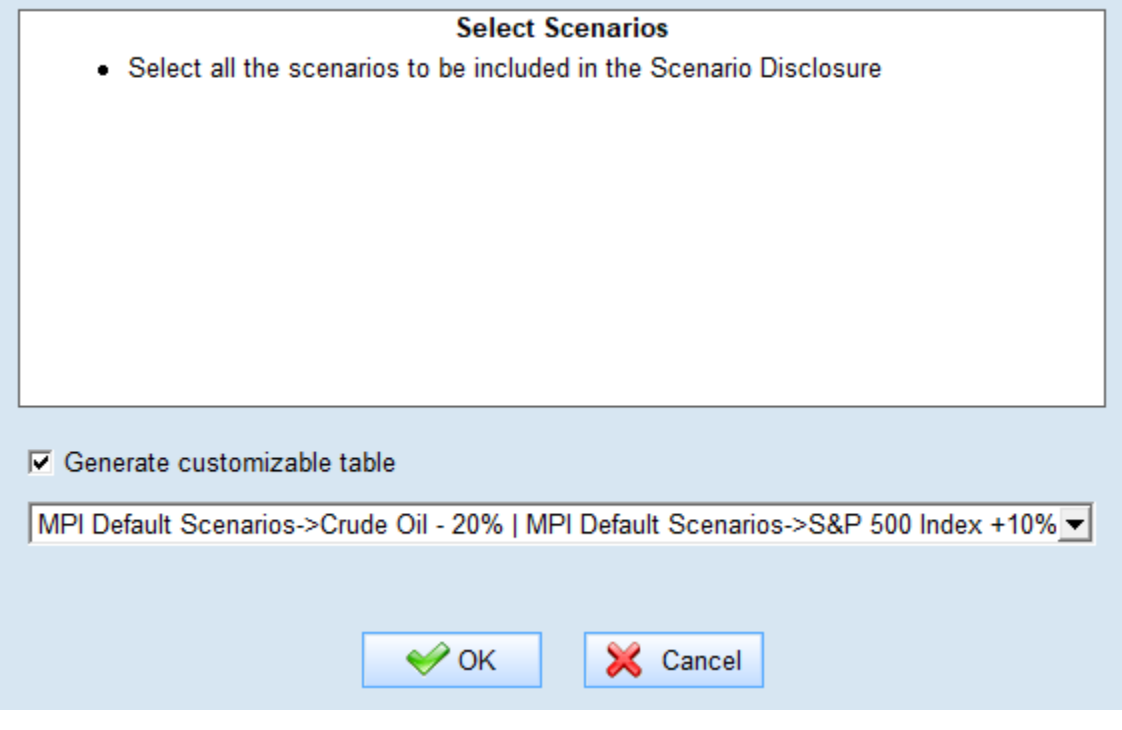

*Figure 20*

### **Scenario Disclosure**

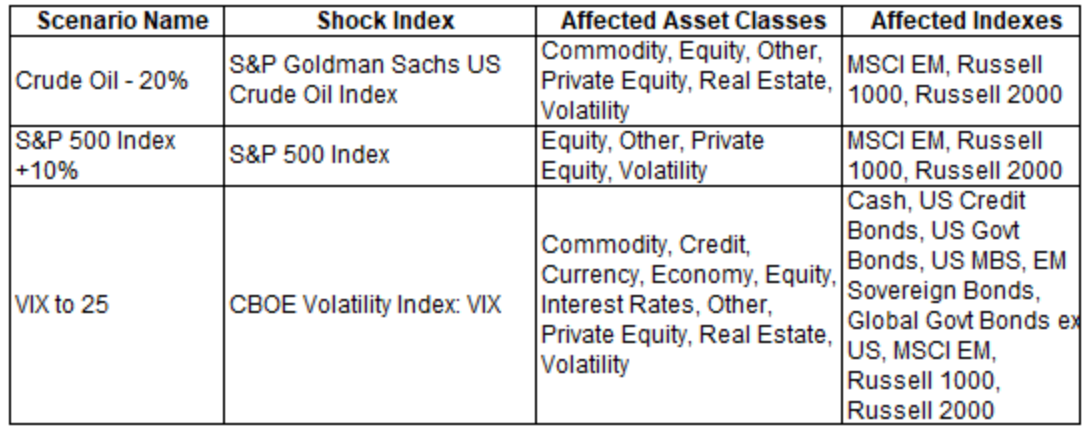

*Figure 21*

# <span id="page-15-0"></span>Creating your own Stress Tests, Regime Models, Scenarios – Stylus **Workspace**

For users with the Advanced Analytics Package, you can create your own stress tests, regimes, and scenarios. These are all maintained in the Workspace. It is **strongly encouraged** that users do not modify any MPI created advanced risk features. If you would like to make changes to an MPI created feature, you should copy it and then make changes to the new version. This will ensure that any future updates to Workspace by MPI do not overwrite any changes that users may have added.

Workspace Design Tree

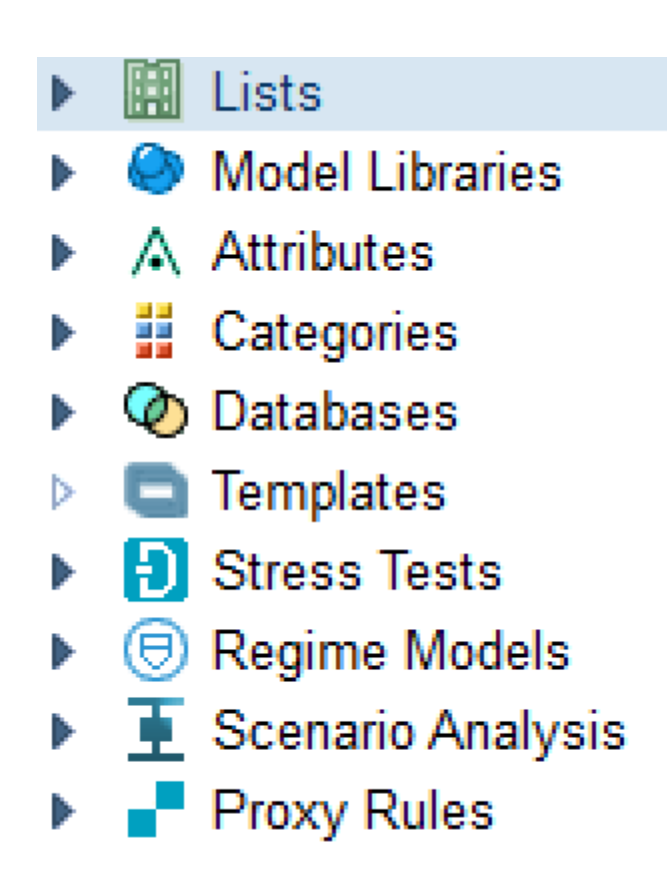

# <span id="page-16-0"></span>Stress Tests

Stress tests are maintained under the Stress Test node in Stylus Workspace. They are grouped together under common themes (i.e., Commodity and Currency, Global Equity, Volatility). Stress Test groups and individual Stress Tests can be added by right clicking on the tree on the left or using the "Add" button above the main grid.

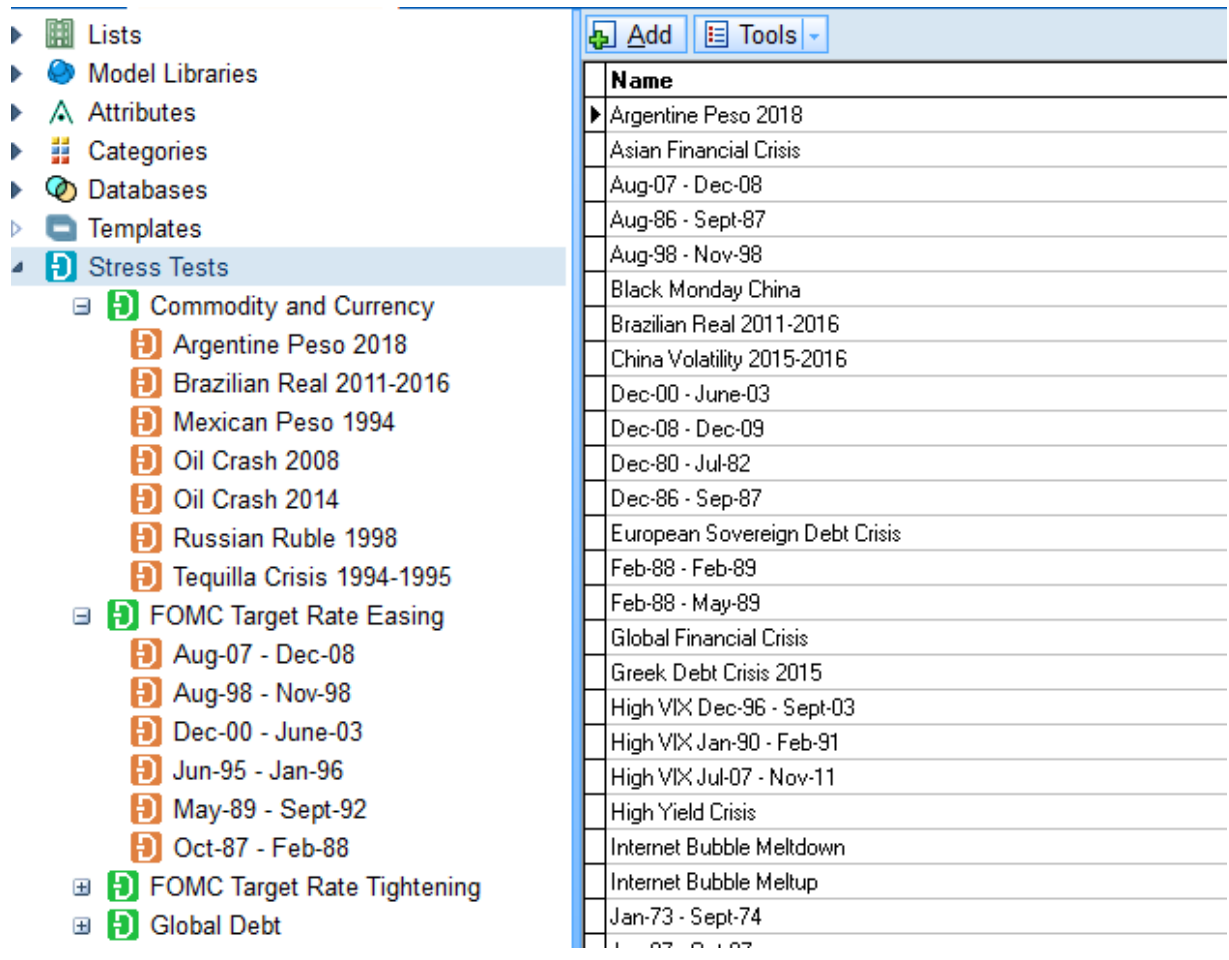

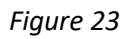

Clicking on an individual stress test will display the definition screen.

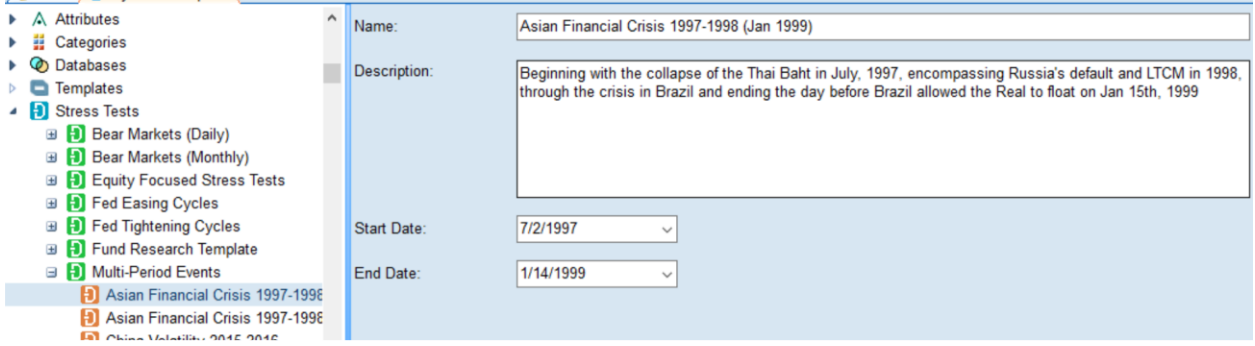

*Figure 24*

New Stress Tests can be created and require population of four fields:

- Name
- Start Date
- End Date

### <span id="page-18-0"></span>Regime Models

Regime Models are maintained under the Regime Models node in Workspace. Users can view the list of regime models by clicking on and expanding the Regime Models node. The tree on the left side will display a list of all regime models. The grid in the main section of the screen will display additional information about the models.

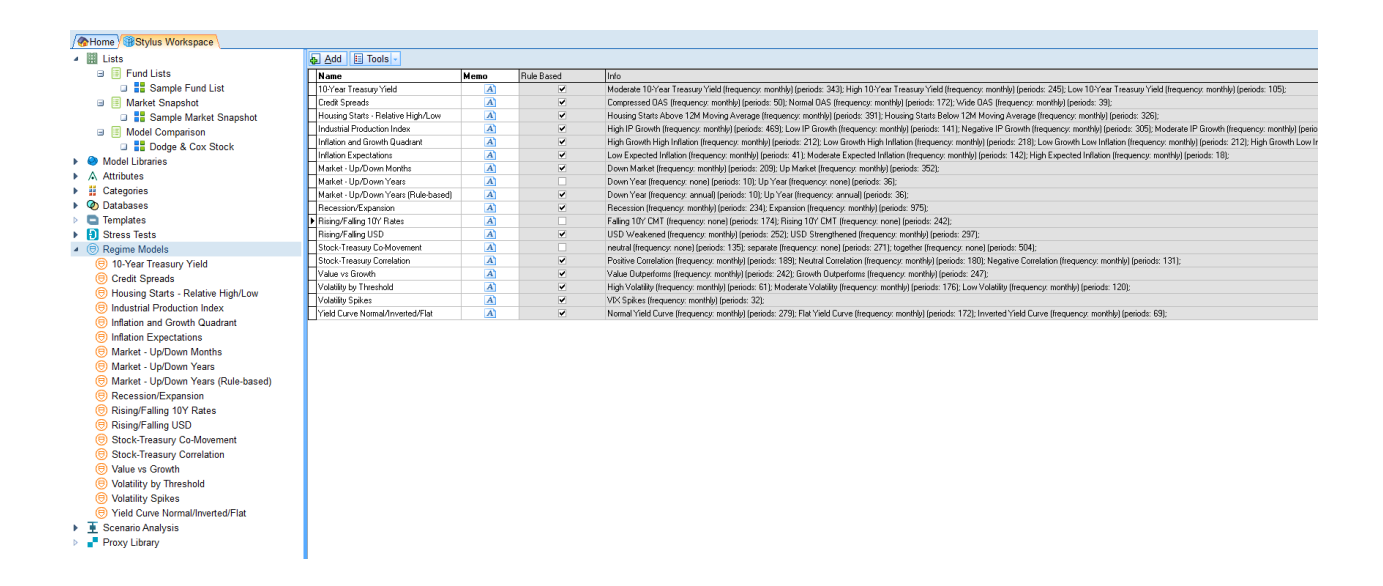

### *Figure 25*

Regime Models are organized as groups (e.g., Credit Spreads), where related models using the same criteria but different values (i.e., Wide OAS, Normal OAS, Compressed OAS) are grouped together. Regime model groups and individual Regime Models can be added by right clicking on the tree on the left or using the "Add" button above the main grid.

Clicking on an individual model node in the tree will bring the user to a detailed screen where he/she can create or edit the model.

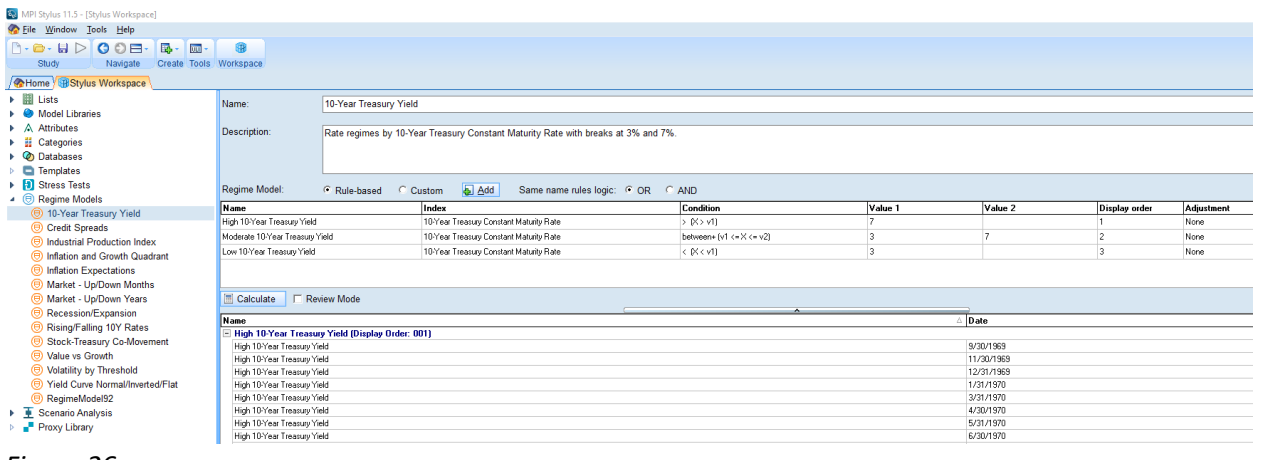

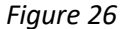

To start, the user should enter a Name and Description for the Regime.

Regime Models can be designed in two ways:

- Rule Based Regimes are built based on performance / level properties of various risk factors. Some examples may include:
	- $\circ$  Up Market / Down Markets Regimes based on the performance of S&P 500 Index
	- o Volatility Regimes Regimes based on level of CBOE VIX index (e.g. <20, 20-35,>35)
	- o Growth vs. Value regimes Regimes based on the difference in performance between the Russell 3000 Value and Russell 3000 Growth indexes
- Custom Regimes are built by specifically providing the dates covered in each regime. These dates don't need to be continuous time intervals.

### <span id="page-19-0"></span>Rule Based Models

In order to set up a rule-based model, the user first needs to select the "Rule-Based" mode and add one or more rules by clicking the "Add" button.

A grid will appear on the screen for the user to populate.

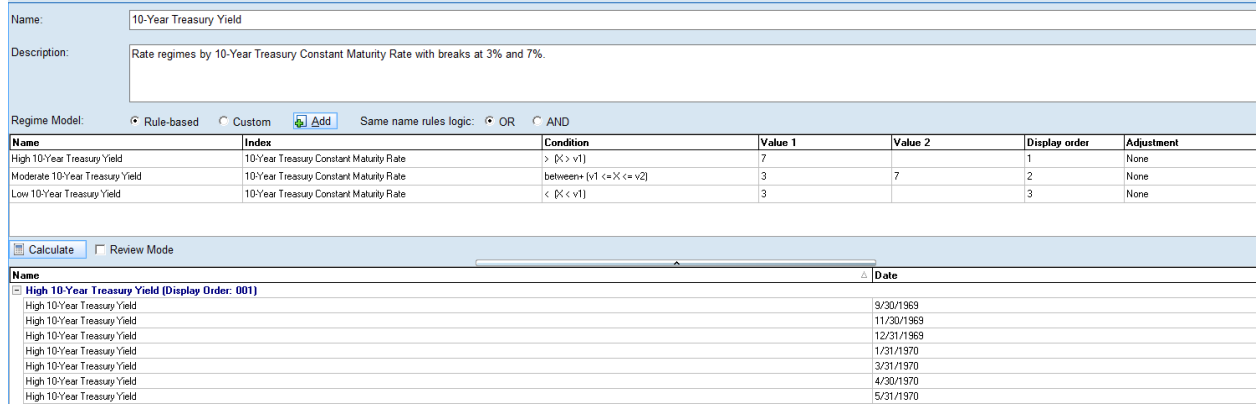

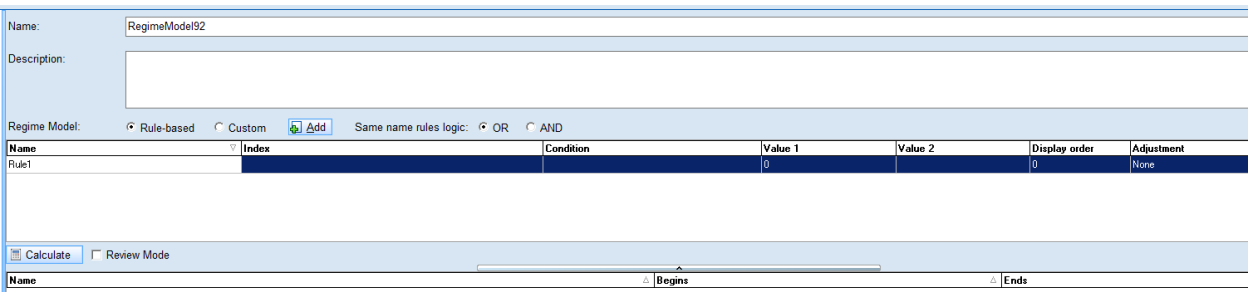

The following fields should then be populated to build the Regime Model:

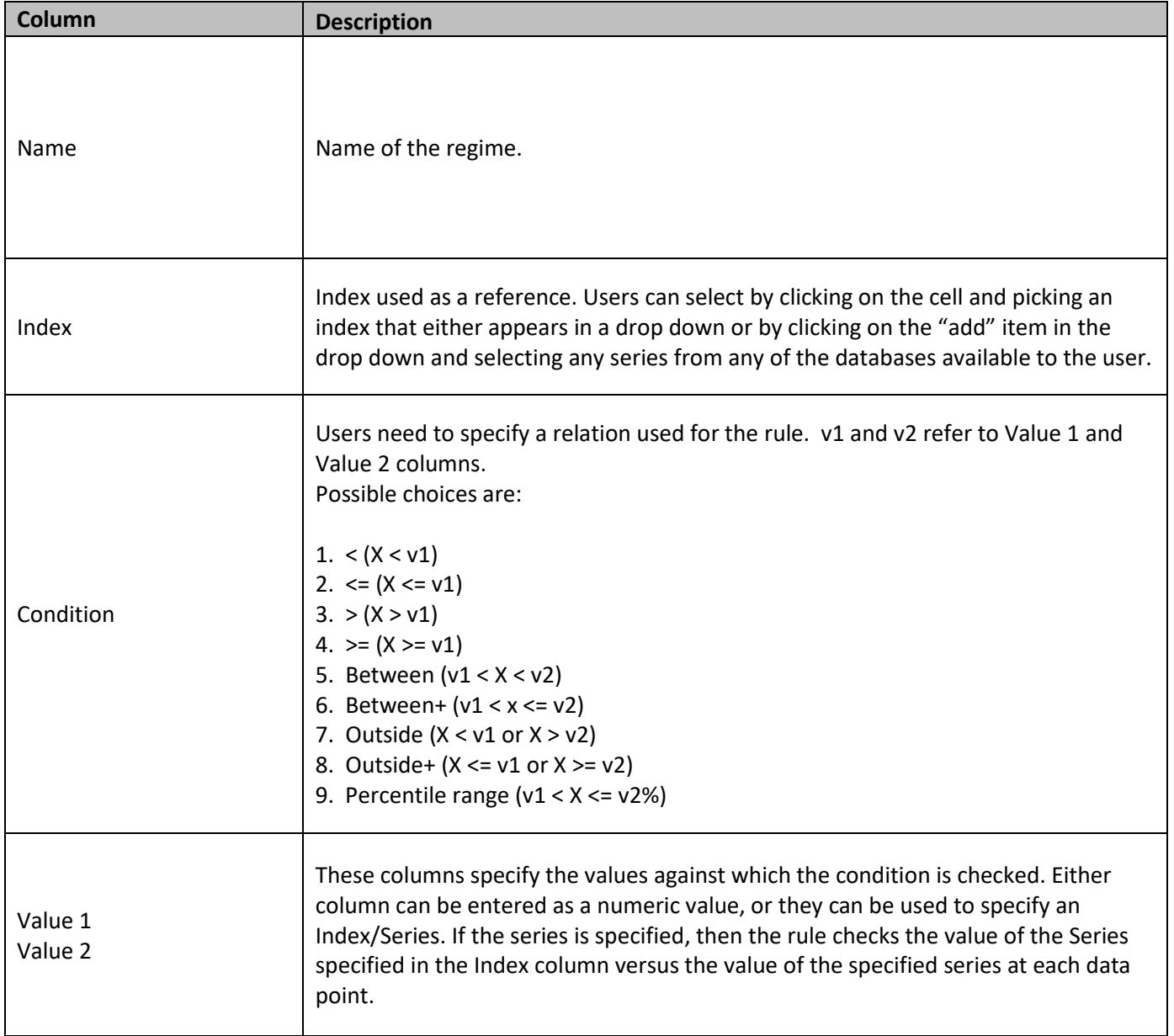

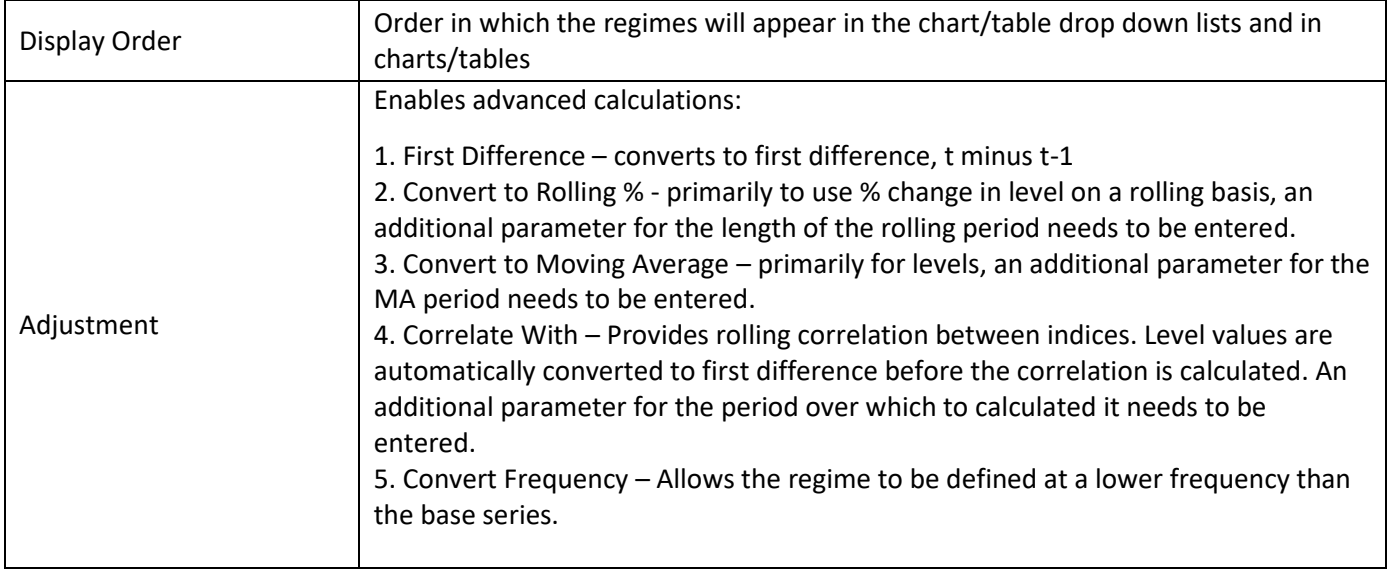

In order to calculate and display the results of a new regime, the user must press the Calculate button.

### <span id="page-21-0"></span>Complex Regimes

Regimes defined by more than one component can also be created. The Inflation and Growth Quadrant is one example of this where we consider both the Industrial Production and Consumer Price Index to determine the regime. These are created by using multiple rows in the grid to define the regime. Workspace knows to apply these rules to the same Regime, when the exact same text is entered in the Name field of multiple rows (see below). The rows can be combined using either "AND" or "OR" operators as specified in the "Same name rules logic" section. Below are two such examples.

Example 1: "AND"

| Add<br>Regime Model:<br>Same name rules logic: C OR<br>C Rule-based<br><b>F</b> AND<br>Custom |                                                                                                    |                                                |         |         |               |            |  |  |
|-----------------------------------------------------------------------------------------------|----------------------------------------------------------------------------------------------------|------------------------------------------------|---------|---------|---------------|------------|--|--|
| Name                                                                                          | Index                                                                                                    | <b>Condition</b>                               | Value 1 | Value 2 | Display order | Adjustment |  |  |
| High Growth High Inflation                                                                    | Industrial Production Index. Year over Year                                                                 | percentile range $[v1\% \times X \times v2\%]$ | 150     | 100     |               | None       |  |  |
| High Growth High Inflation                                                                    | Consumer Price Index for All Urban Consumers: All Items, Year over Year   percentile range (v1% < X <= v2%) |                                                | 50      | 100     |               | None       |  |  |
| High Growth Low Inflation                                                                     | Industrial Production Index, Year over Year                                                                 | percentile range (v1% < X <= v2%)              |         | 100     |               | None       |  |  |
| High Growth Low Inflation                                                                     | Consumer Price Index for All Urban Consumers: All Items. Year over Year                                     | percentile range [v1% < X <= v2%]              |         | 50      |               | None       |  |  |
| Low Growth High Inflation                                                                     | Industrial Production Index, Year over Year                                                                 | percentile range (v1% < X <= v2%)              |         | 50      |               | None       |  |  |
|                                                                                               |                                                                                                    |                                                |         |         |               |            |  |  |

*Figure 29*

In this example we are focused on four possible regimes:

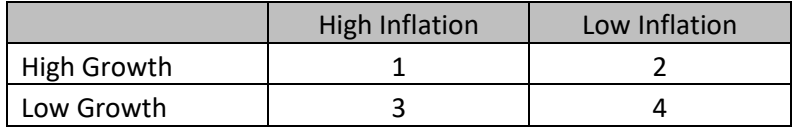

*Figure 30*

For each regime we specify two rows:

- 1. Industrial Production Index Level
- 2. CPI YoY index

Example 2: "OR"

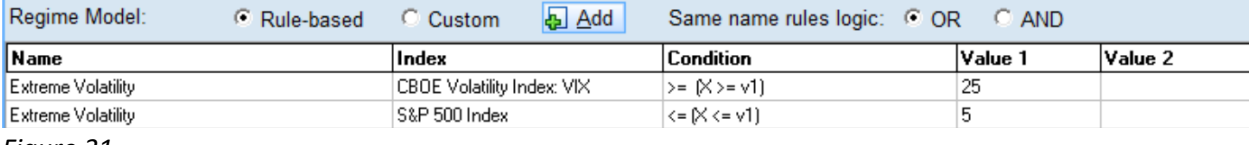

*Figure 31*

In this example we define the Extreme Volatility regime as when EITHER:

- 1. VIX level exceeds 25
- 2. S&P 500 Index loses more than 5% (monthly)

### *Review Mode*

When regimes are calculated using the "Calculate" button, the bottom grid will display a concise view of the regime history grouped by each regime. Users can click on the Review Mode checkbox to see a more detailed view.

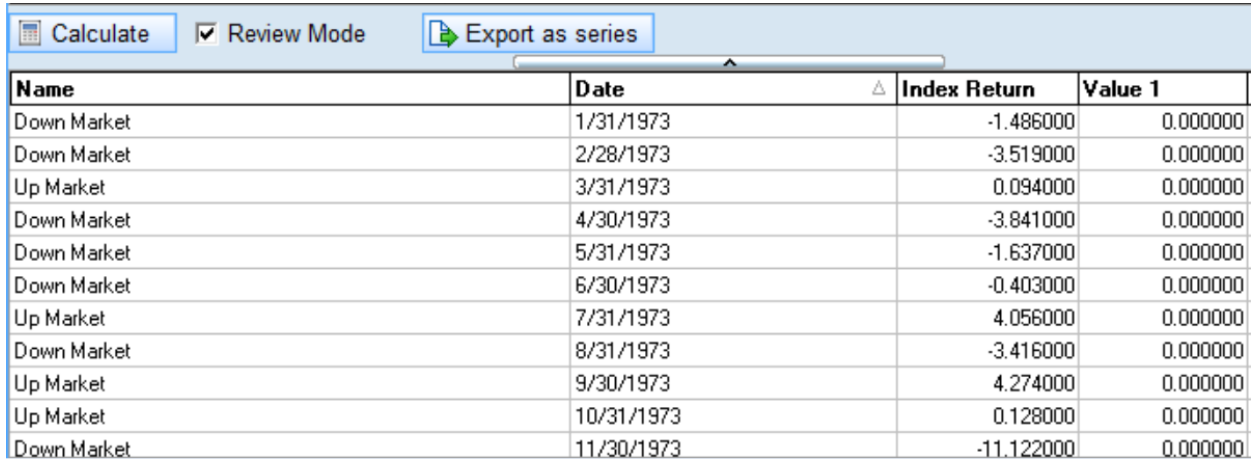

In this view, users can see all regime data points in chronological order (not grouped by regime) and check the actual value of the index versus those values specified in the Value 1 and Value 2 columns.

#### *Export Series*

While in Review Mode, it is possible to extract the history of the regimes as a Stylus manager file by clicking on the "Export as series" button. Each series will be stored as a ".mng" file in the database location specified by the user (Figure 12). Users can also modify the Series ID and Series Description columns.

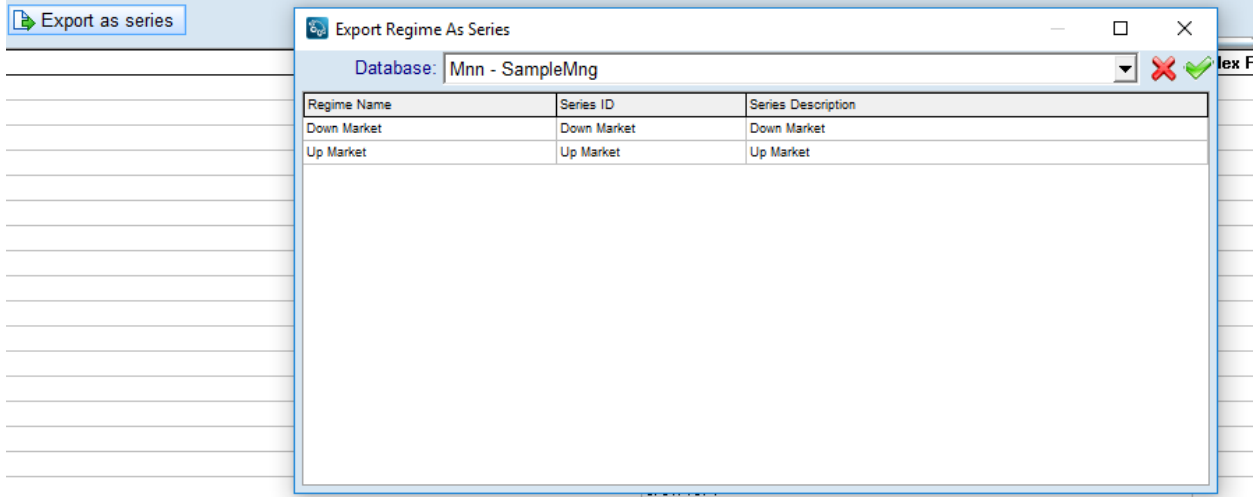

### *Figure 33*

Each series will be extracted as a level type series. The series will have a value of 1.0 for each data point within the regime and 0 for data points outside of the regime.

### <span id="page-24-0"></span>Custom Models

Stylus also supports the ability to specify a regime model that is calculated outside the application. Using the custom mode, users can edit the grid or paste values from the clipboard (e.g., excel). When pasting values, the data must be configured with three columns corresponding to Name, Start Date and End Date columns as shown below.

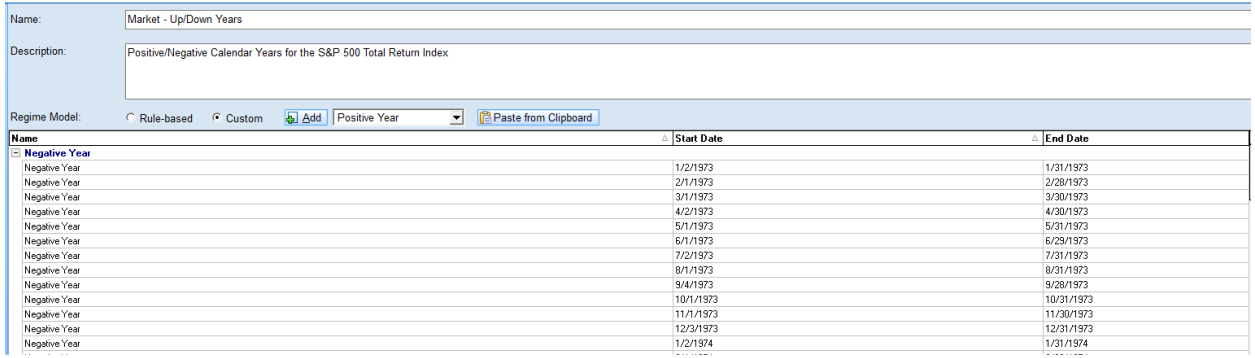

*Figure 34*

### <span id="page-24-1"></span>Scenario Analysis

The Scenario Analysis node in Stylus Workspace is where the scenarios are defined.

Similar to Historical Stress Tests, scenarios can be separated into logical groups. Users can add Scenarios and Groups from either the tree (by right clicking) or from the main grid.

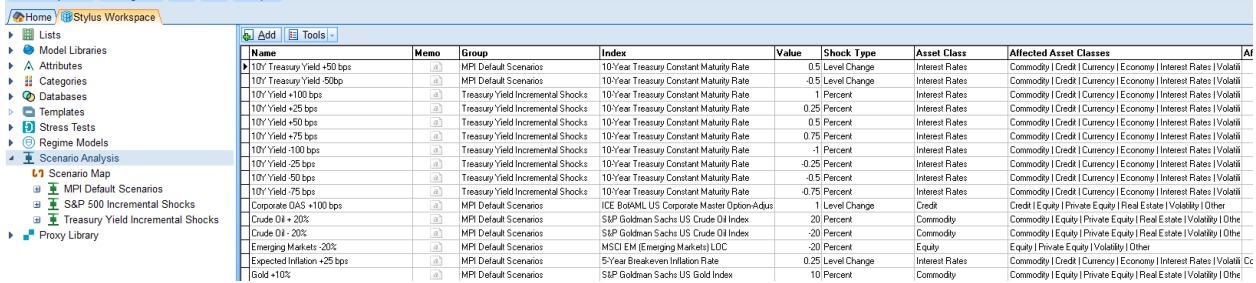

*Figure 35*

Clicking on an individual scenario will bring up the scenario definition screen.

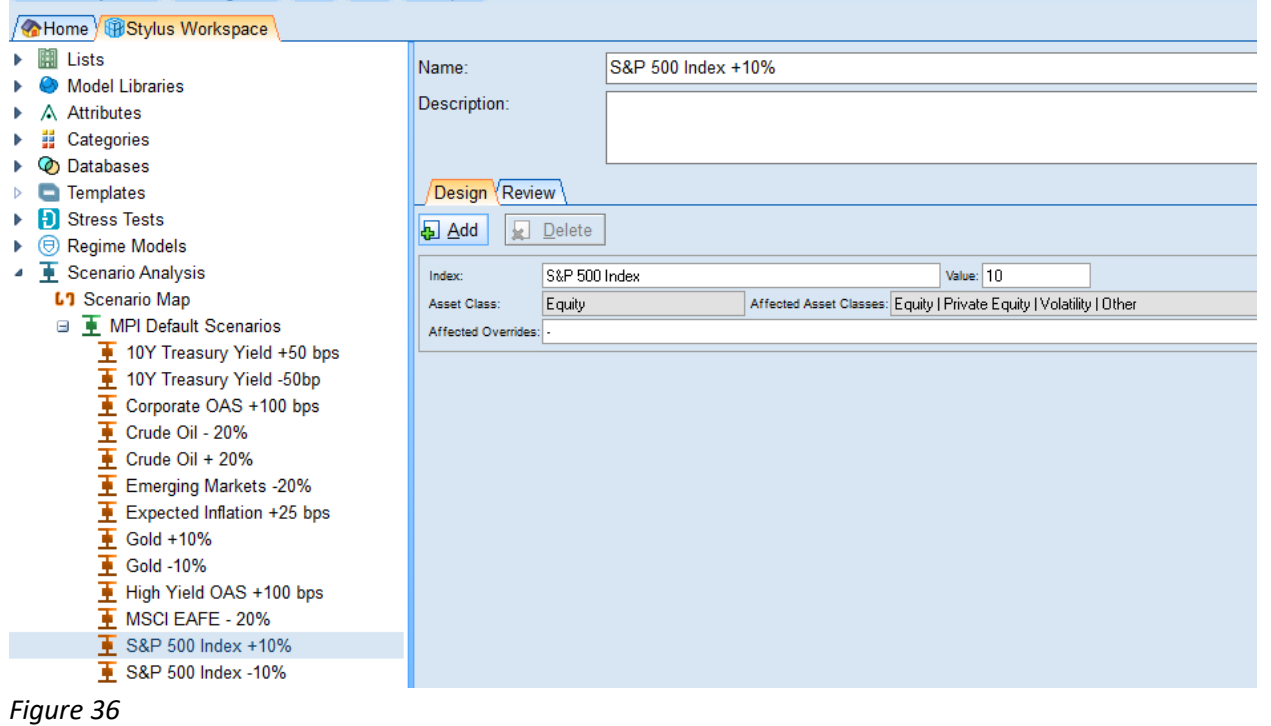

The following fields need to be populated for each Scenario

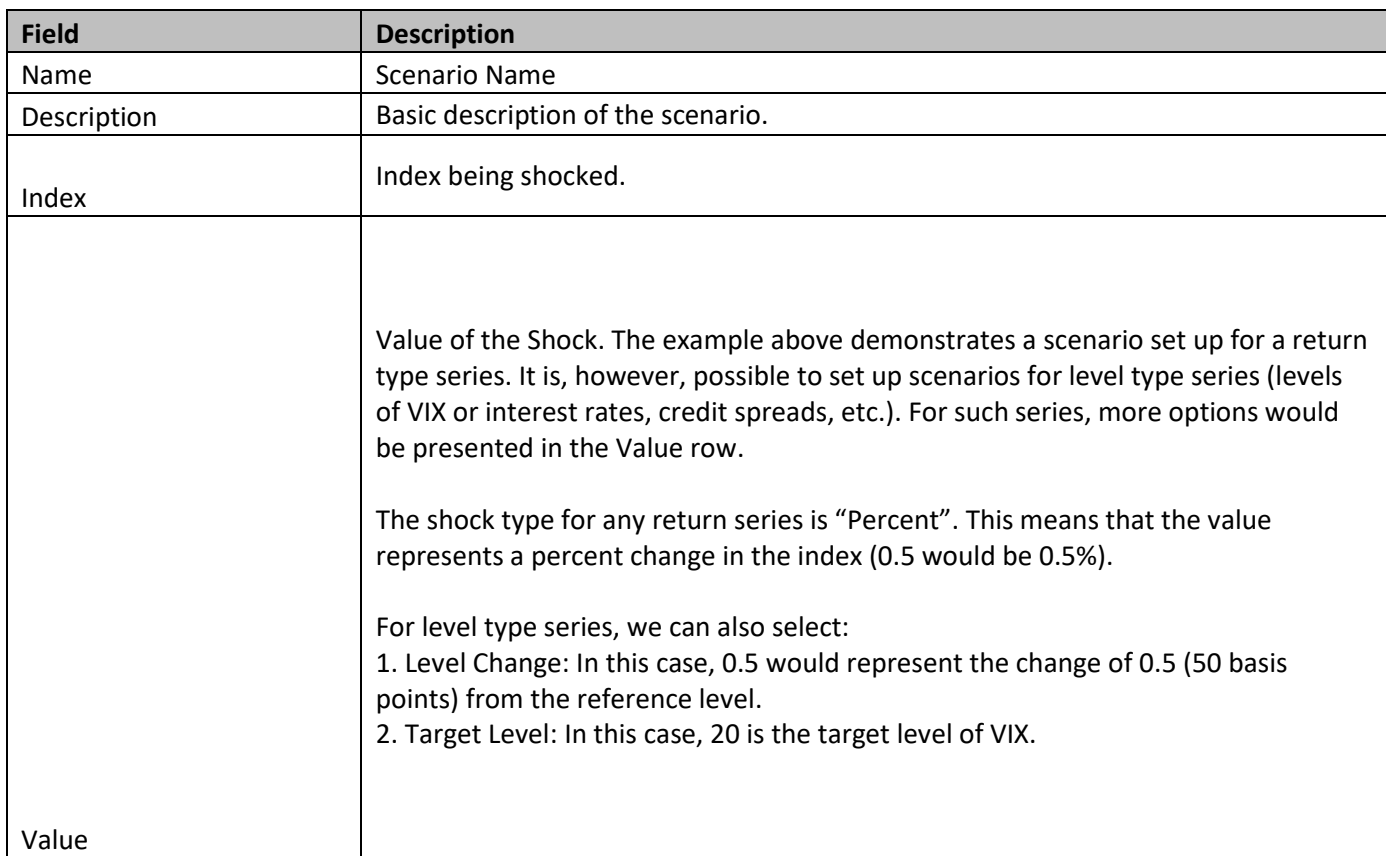

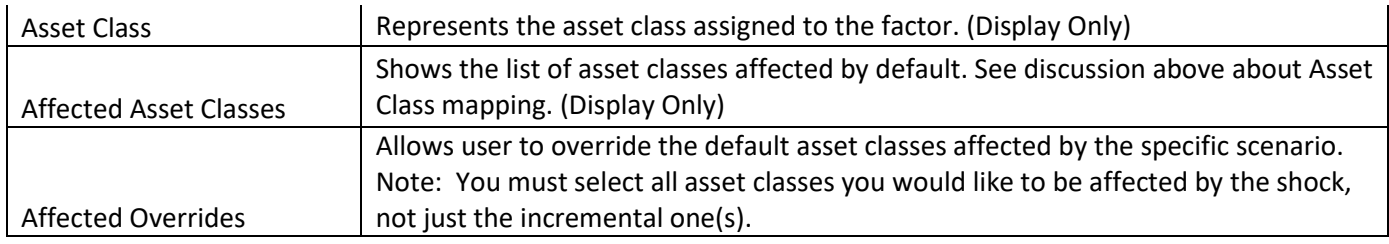

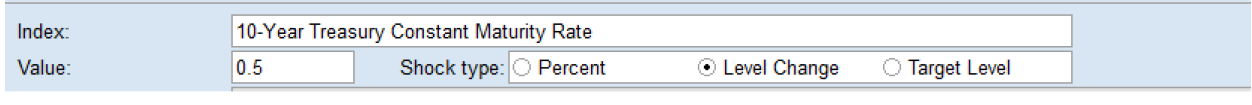

*Figure 38*

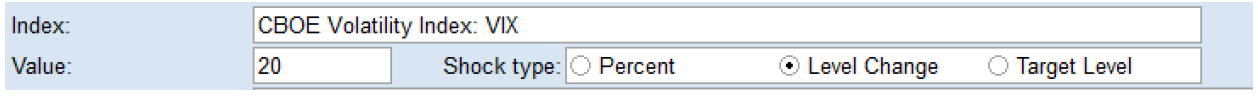

*Figure 39*

### **Multi-variate shocks**

Stylus now supports the ability to create multi-variate shocks (i.e., a 10% decline in the S&P 500 Index coupled with a 5 unit increase in the VIX). These can be created by hitting the Add button and defining multiple shocks.

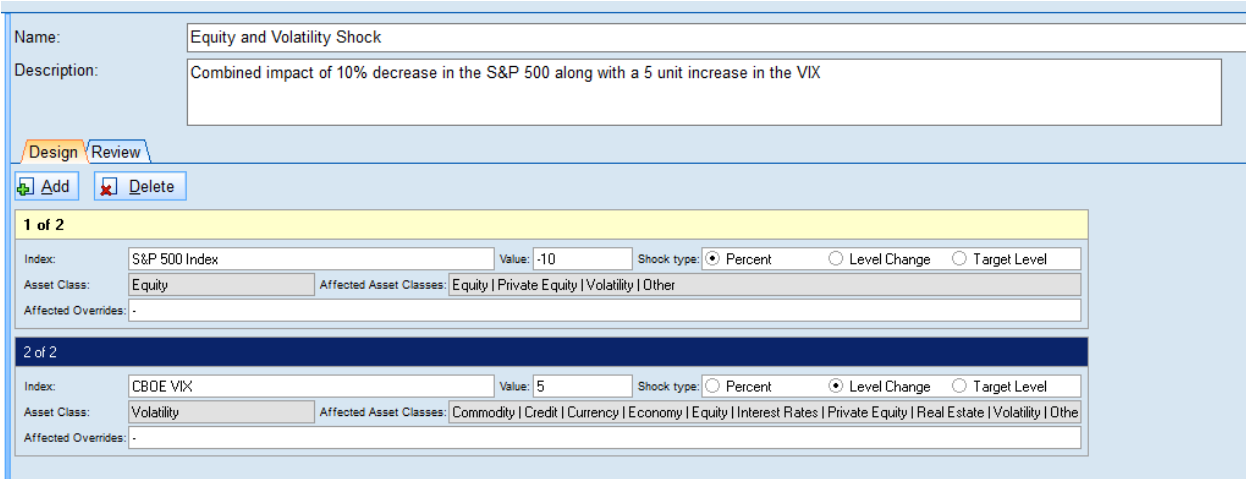

#### *Figure 40*

In this case, the impact is determined by simultaneously regressing both factors against the indices in the Style Outline.

The Review tab allows you to see which asset classes are impacted but the shock, including those added via the Affected Overrides

### <span id="page-27-0"></span>Methodology Overview

Definitions:

- 1. Source Factor –Factor being shocked in the scenario
- 2. Style Factor –Factor used in the style outline of the study

Scenario analysis is used to analyze the potential impact of movement in a source factor on the fund's performance. The analysis relies on the historical relationships among the fund, style factors and the source factor.

The overall process for evaluating each scenario is as follows:

- 1. For each style factor, determine if the factor should be affected by a shock of the specified source factor. Whether or not the style factor should be affected is determined by the asset class of the factor. Please see below for details of how the mapping is done.
- 2. If it is determined that the style factor should be affected by the specified scenario, then the system evaluates the effect of the shock on the factor using basic regression:

 $R = \alpha + \beta X$ 

Where X is the return of the source factor in the scenario and R is the return of the style factor.

- 3. The result from step 2 is then multiplied by the style factor's asset loading.
- 4. The overall result of scenario analysis is then a sum of performing steps 2 and 3 for all style factors:

$$
S = \sum_{1}^{N} \beta_i R_{i}
$$

Where:

- 1. S is the overall result of the scenario analysis.
- 2. N is the number of style factors.
- 3.  $\beta$  is the asset loading of each factor.
- 4.  $R$  is return of each style factor.

### <span id="page-27-1"></span>Mapping of Factors

A new Attribute called MPI Index Asset Class has been added to Stylus Workspace. The attribute defines a list of possible asset class names (Figure 41).

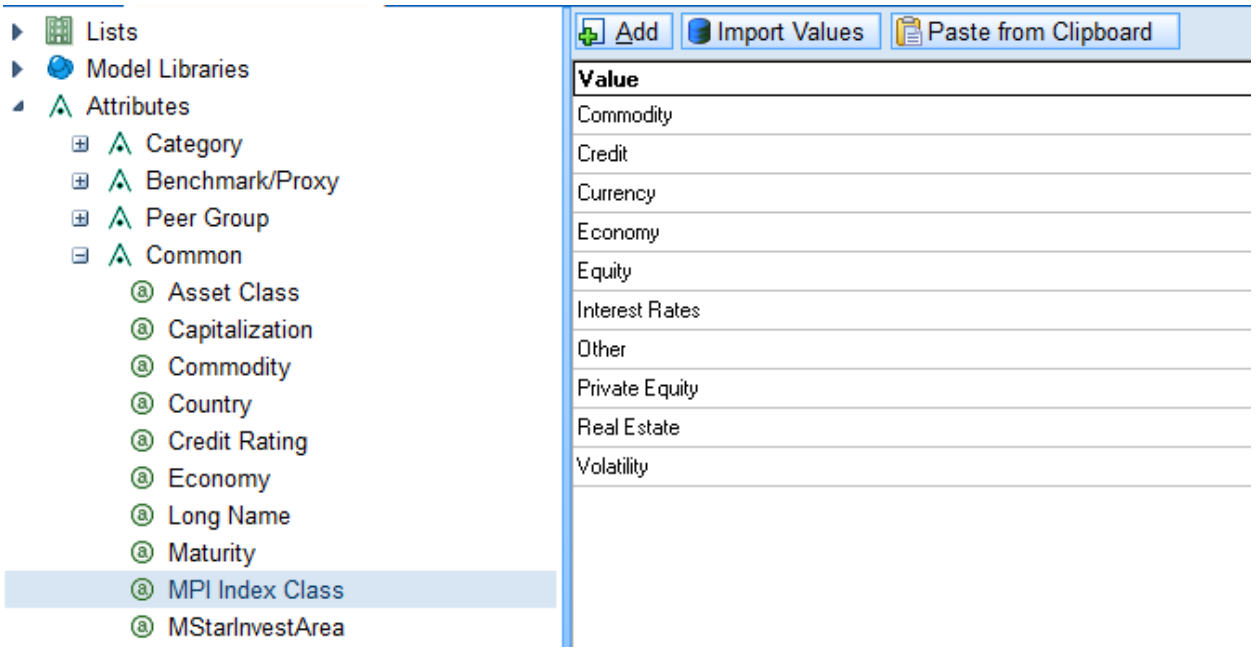

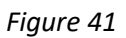

Each factor within the universe of factors used in default MPI models has been mapped (through appropriate attributes) to the MPI Index Asset Class Attribute.

The example in Figure 42 shows a mapping based on Type field within MPI Indices database.

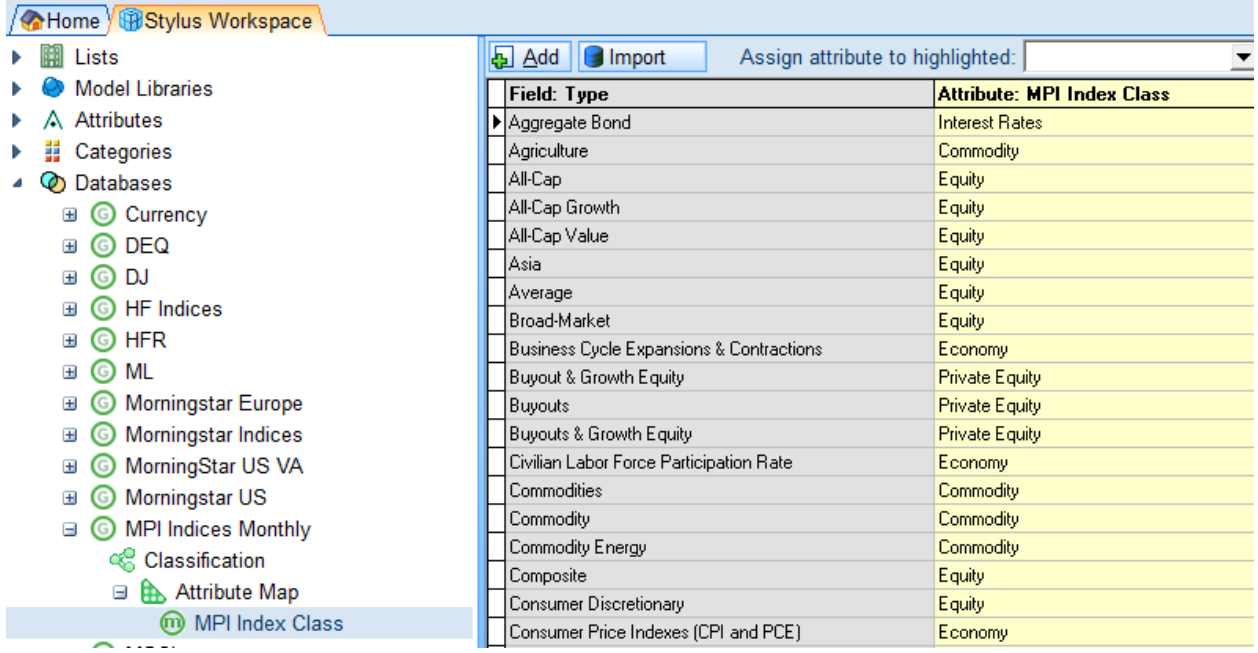

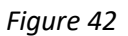

The mappings, in terms of which factors are impacted when a shock occurs are stored under the Scenario Analysis >>Scenario Map node.

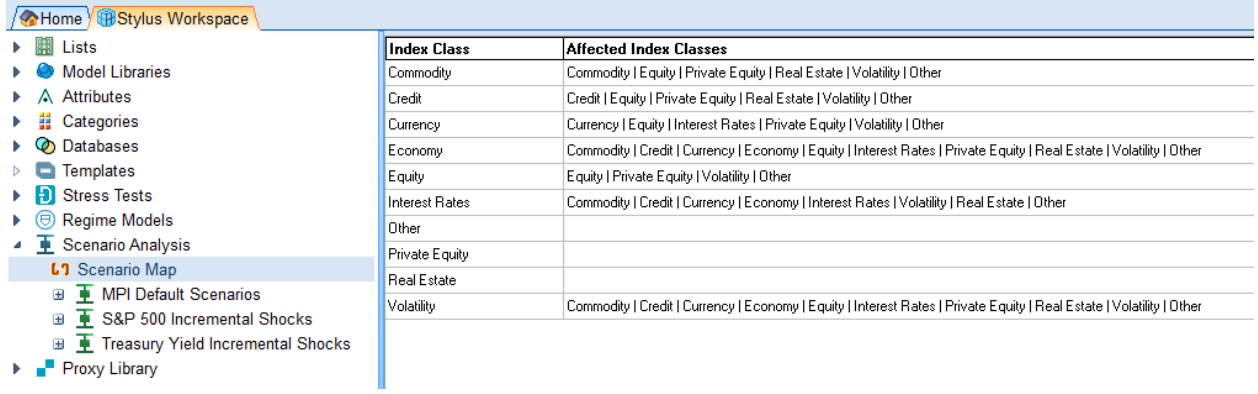

### *Figure 43*

This mapping dictates which components of a manager's style are impacted when a factor is shocked. User can edit the "Affected Index Asset Classes" columns by double clicking and then using the following dialog box to add or remove values. This section provides users a way to determine whether a shock of a certain asset class affects other asset classes.

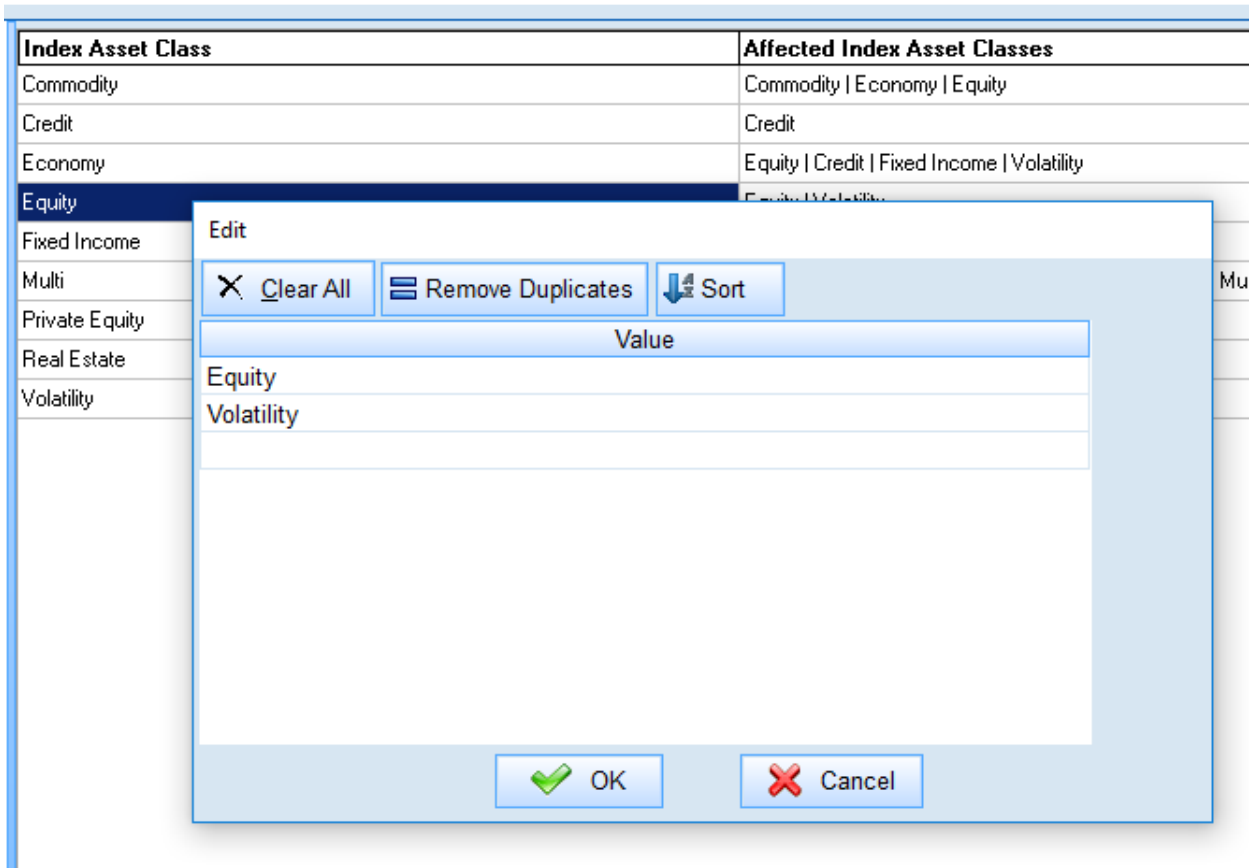

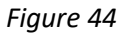

# <span id="page-30-0"></span>Prospector – Advanced Risk

All the analysis described in the previous section can be performed in Prospector as well. The implementation is the same as in Stylus.

# <span id="page-30-1"></span>Regime Analysis and Historical Stress Tests

Users can add the same calculation blocks to the Analytics node and specify Regime Models or Historical Stress Tests to use.

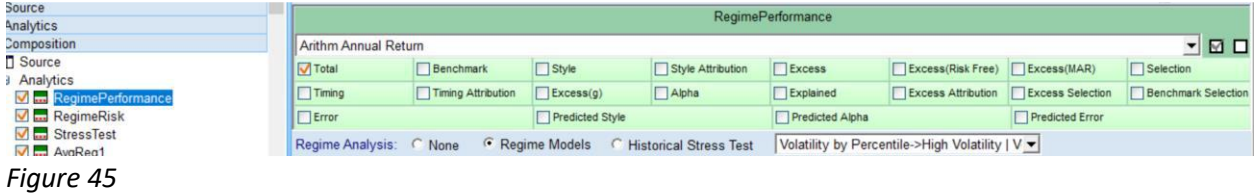

Each block will produce a number of fields that depends on calculations and models specified. The number of fields produced will be equal to Number of Fields \* Number of Regimes (or Stress Tests).

The output fields will be named in the form of "Field name –Regime Name" or "Field Name –Stress Test".

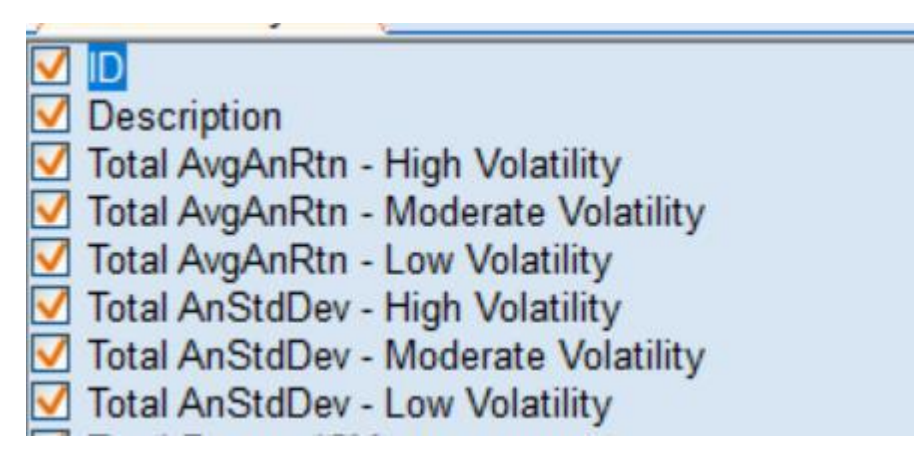

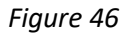

### <span id="page-30-2"></span>Scenario Analysis

Scenario Analysis is implemented in Prospector in a similar way as it is implemented in Stylus.

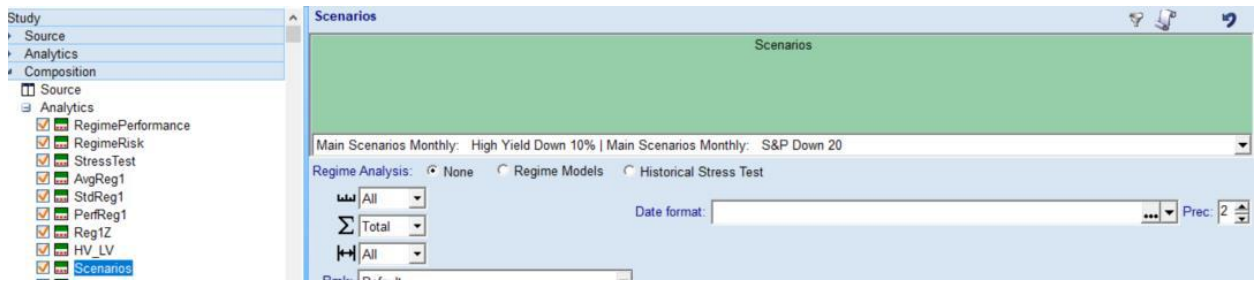

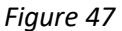

The block will produce fields named after each individual scenario.

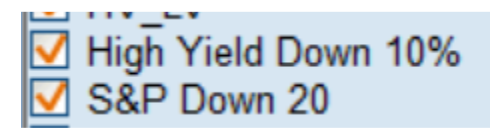

*Figure 48*

## <span id="page-31-0"></span>Custom Blocks

Prospector custom blocks can use output of regime models, historical stress tests and scenarios. For regime models and historical stress tests the syntax requires specification of the block name, field number and regime/stress test number in the following format: "Block Name | Field Number | Regime Index".

For example:

If a performance block named RegimePerformance uses regimes that include (High Volatility, Moderate Volatility and Low Volatility regimes) then the output will create three fields:

- 1. Total AvgAnnReturn –High Volatility
- 2. Total AvgAnnReturn –Moderate Volatility
- 3. Total AvgAnnReturn –Low Volatility

These fields can be referred by custom block using the following syntax:

"RegimePerformance|1|1", "RegimePerformance|1|2", "RegimePerformance|1|3".

In this case the first "1" refers to the field number. The numbers 1-3 refer to regime number specified in the output.

Scenario Analysis blocks contain only a single field so the syntax for referring to them in Custom Block is simpler: "Block Name | Scenario Index"

For example: for a block name called Scenarios and the two scenarios described shown in Figure 32 could be referred to as "Scenarios|1" and "Scenarios|2".

# <span id="page-32-0"></span>Dynamically Controlling Regime Model selection

In studies where many charts or tables are used to perform market regime analysis, it may be practical to use dynamic script and macros to change which regime model is selected. For example: the following view shows four charts using the same regime model.

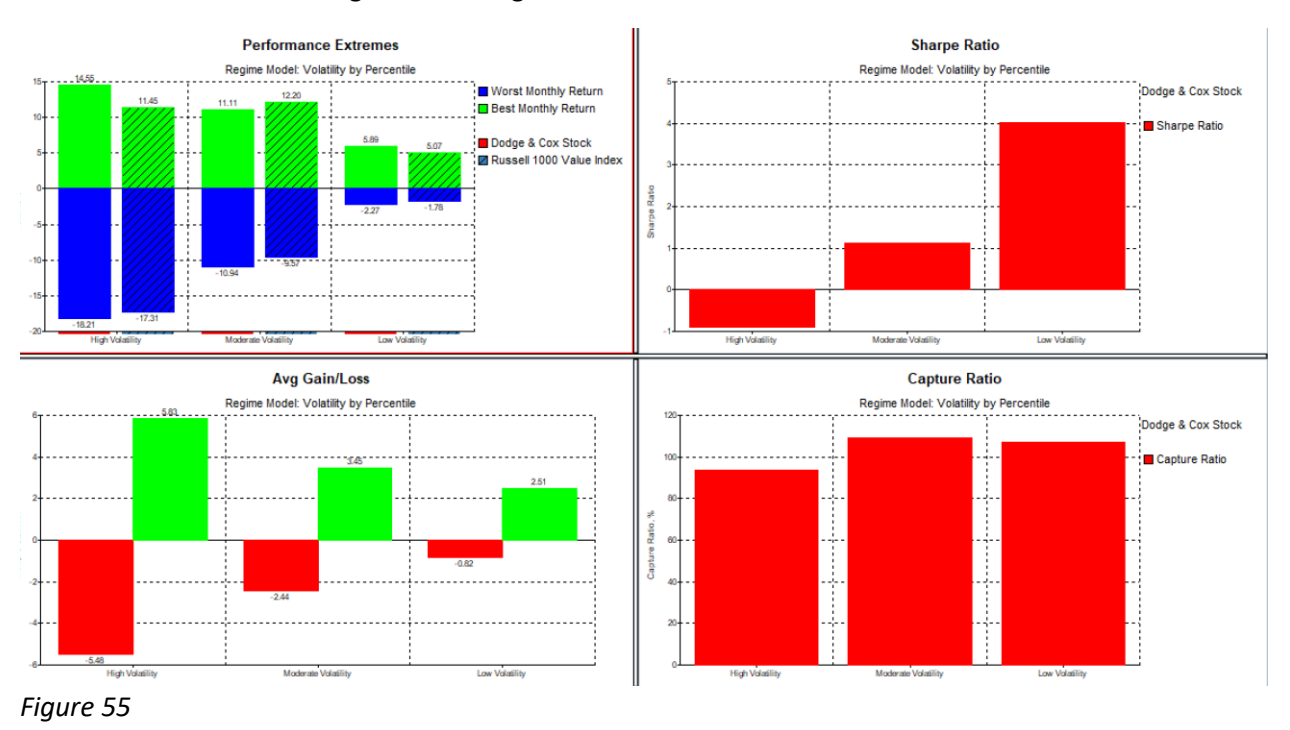

To switch to another model, users can manually switch each chart using designer. Alternatively, users can design each chart using Dynamic Script:

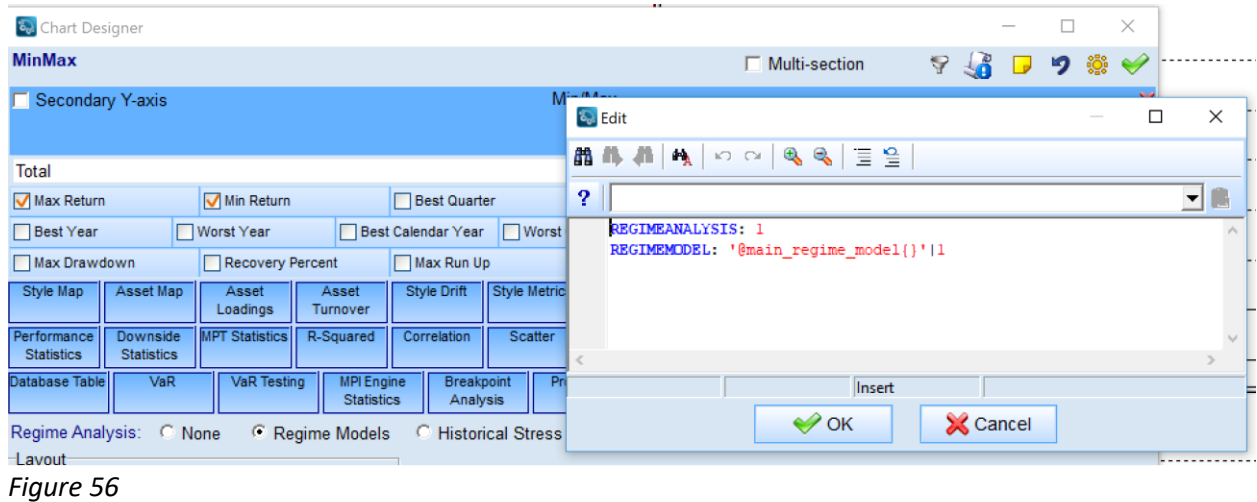

Here the @main\_regime\_model macro is defined as:

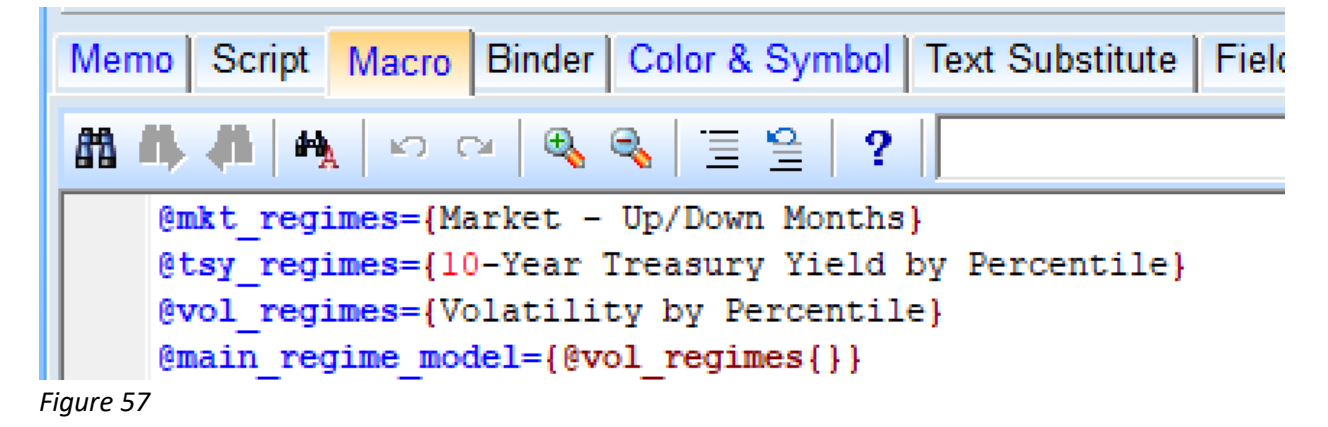